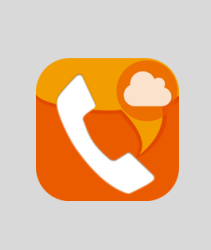

# **AGEphone Cloud for iOS** 操作マニュアル

2023/12/21 株式会社 ageet

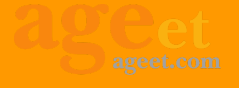

### 目次

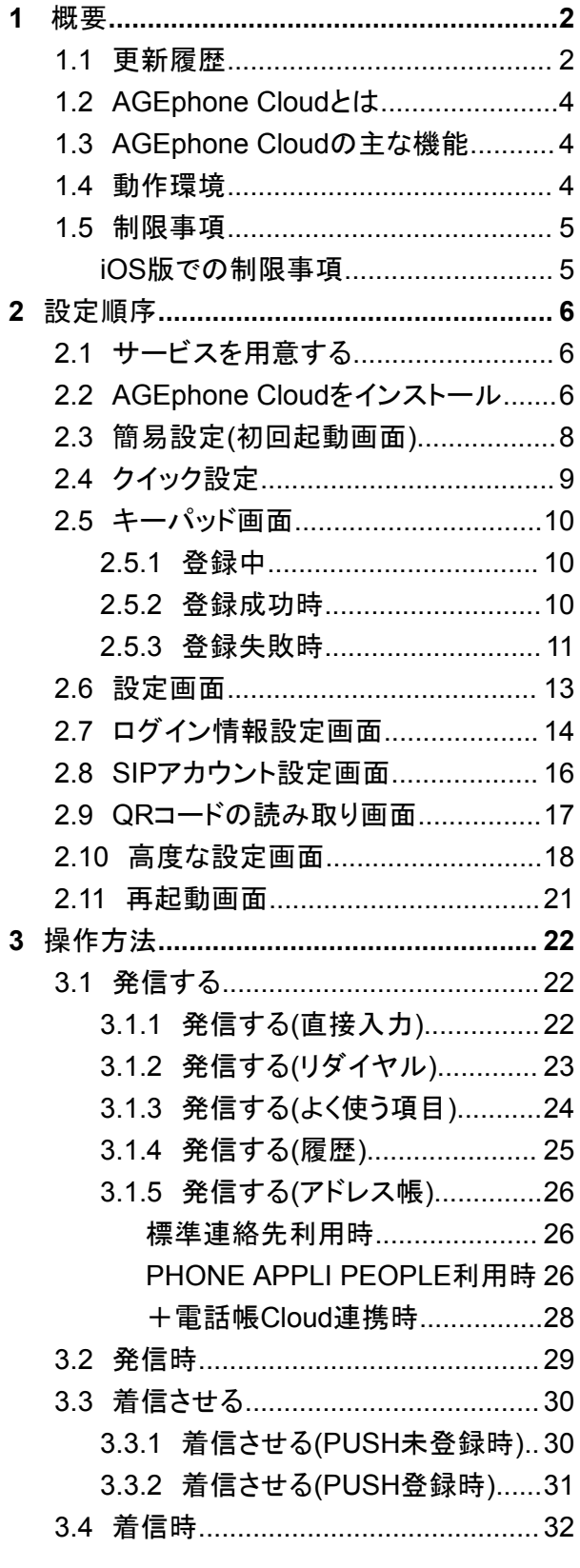

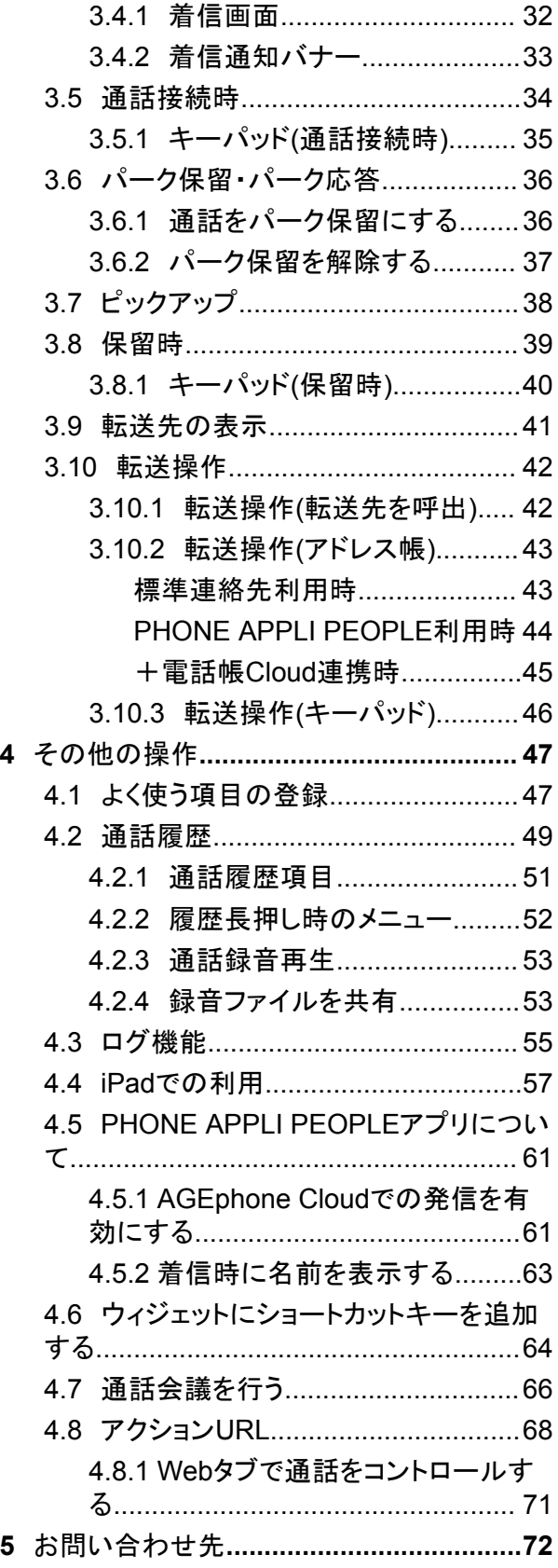

## <span id="page-2-0"></span>**1** 概要

## <span id="page-2-1"></span>**1.1** 更新履歴

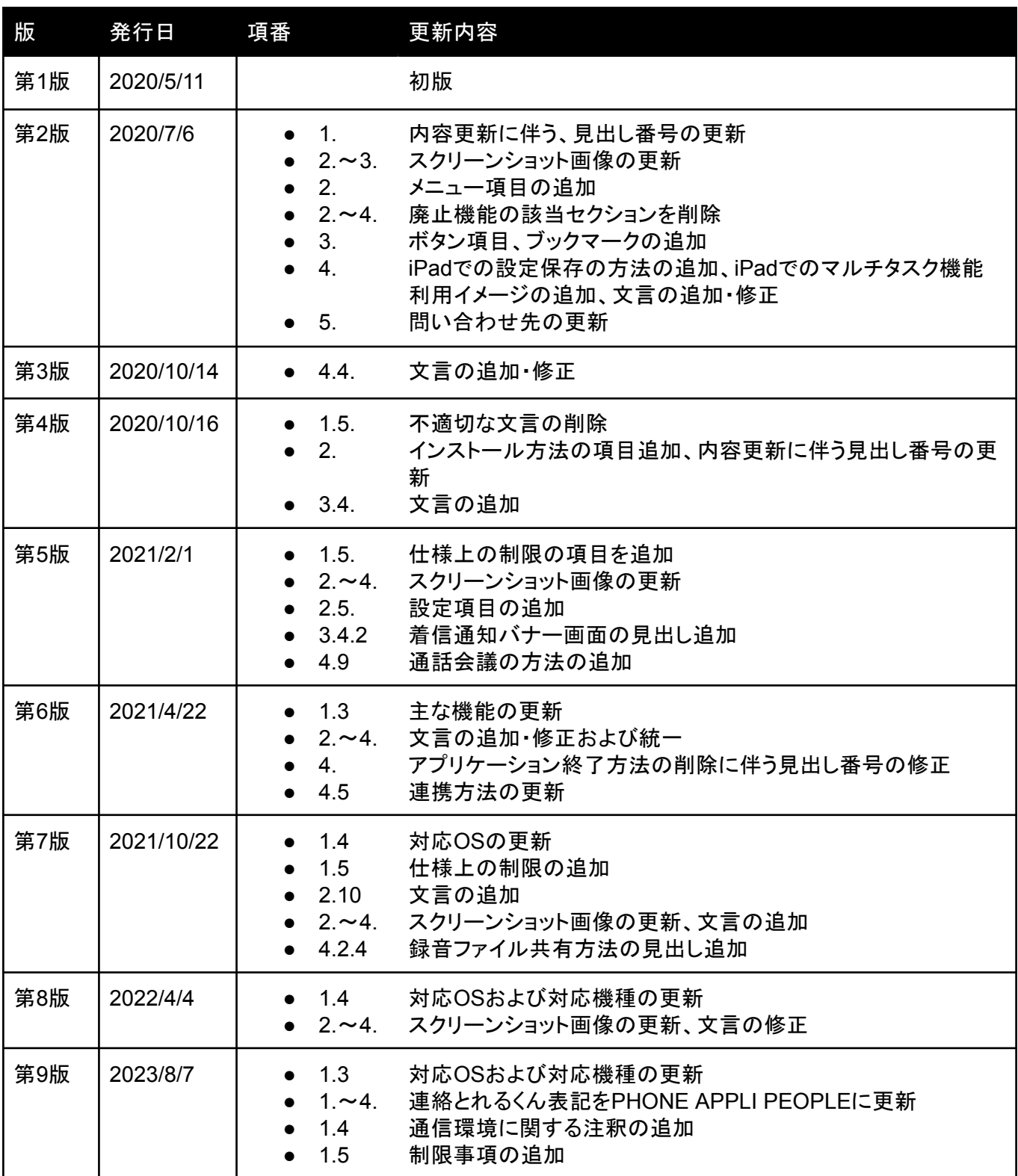

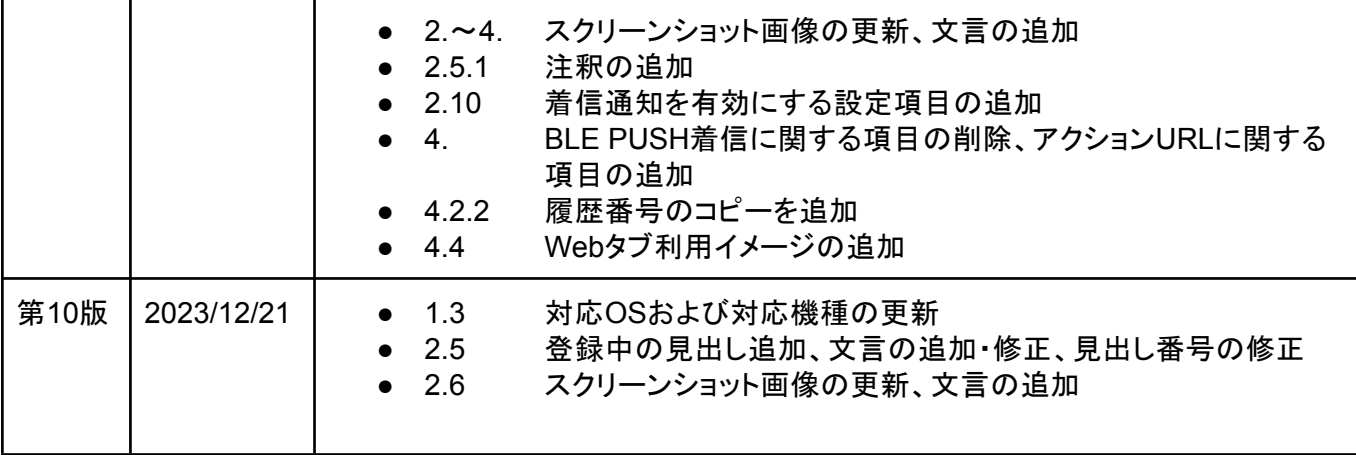

## <span id="page-4-0"></span>**1.2 AGEphone Cloud**とは

AGEphone(エイジフォン)Cloudは高音質なIP電話の発信・応答を可能にするソフトフォンです。iPhoneへイン ストールし、ご利用のプロバイダーの情報を入力するだけで、通話サービスがご利用いただけます。 対応サービス(製品)であれば、普段お使いのIP電話番号や社内の内線番号をそのまま使用できるため、ビ ジネスでもプライベートでも活用の場が広がります。

### <span id="page-4-1"></span>**1.3 AGEphone Cloud**の主な機能

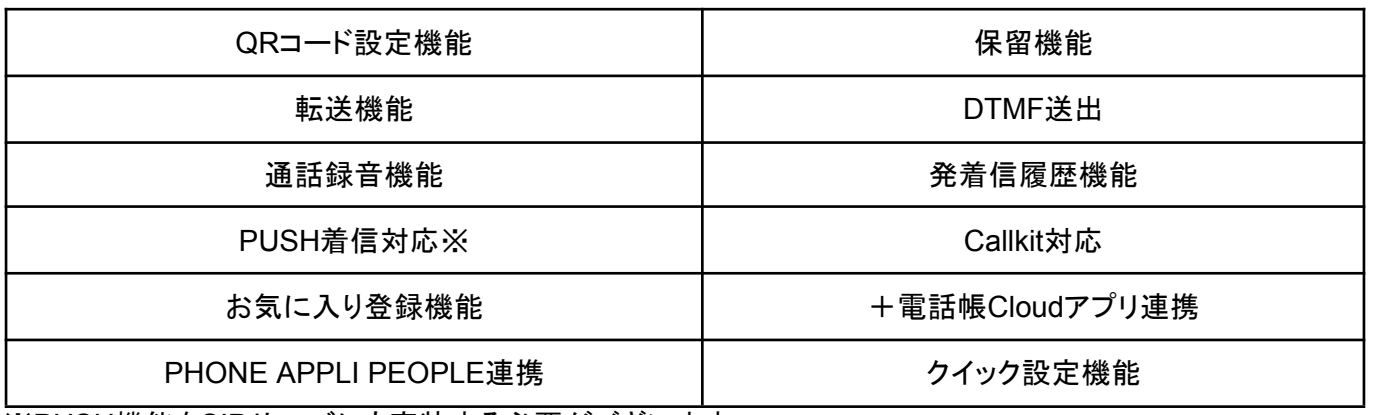

※PUSH機能をSIPサーバにも実装する必要がございます。

### <span id="page-4-2"></span>**1.4** 動作環境

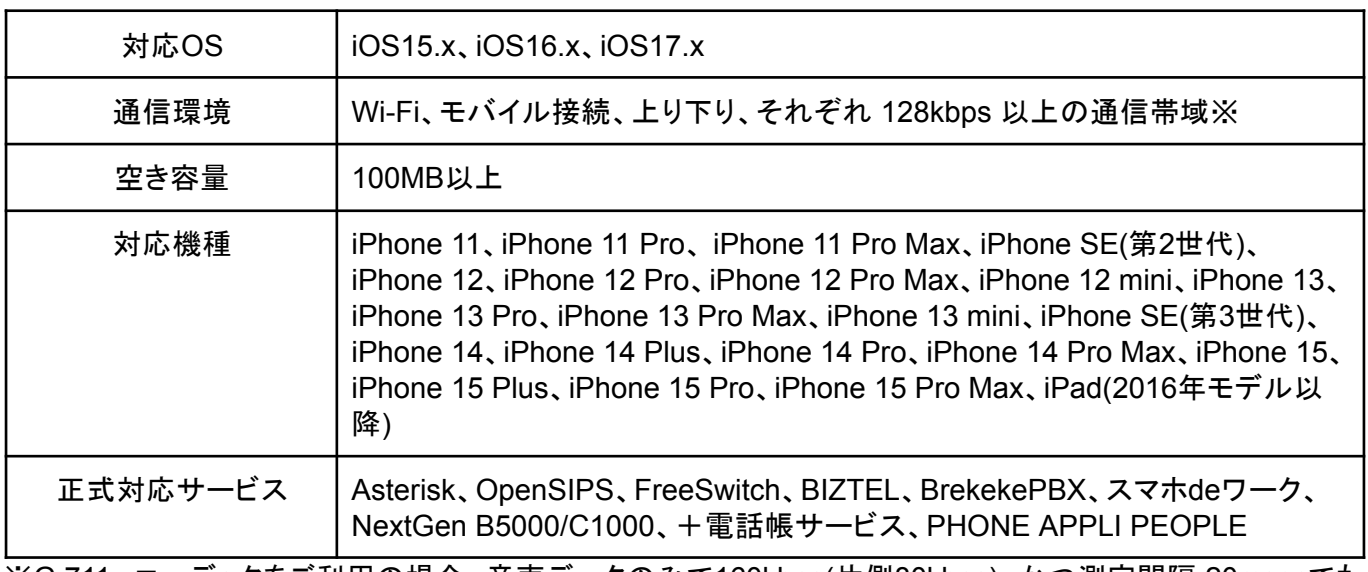

※G.711u コーデックをご利用の場合、音声データのみで160kbps(片側80kbps)、かつ測定間隔 20msecでも 安定した通信帯域が必要となります。

### <span id="page-5-0"></span>**1.5** 制限事項

#### <span id="page-5-1"></span>**iOS**版での制限事項

ソフトウェアの制限事項などに関しては、下記のリンクよりご参照ください。 <https://www.agephone.biz/download>

仕様上の制限:

・SIPエンジンの現行仕様により、許可された同時通話が最大数に達し着信が拒否された場合は、着信履歴 には残りません。

・アカウントを別の端末に移し機種変更する場合はログアウトを実施するようにしてください。(ログアウト実施 前にAGEphone Cloudアプリをアンインストールした場合は、再度インストールしてログイン後、ログアウトボタ ンを押してからアンインストールを行ってください。)

・着信を即拒否した際に、拒否が受け付けられない場合がございます。

・AGEphone Cloudアプリでログイン後、キーパッド画面へ遷移した際にチェックマークが表示されるより前に AGEphone Cloudアプリを終了しないでください。

・AGEphone Cloudアプリで通話中に標準電話アプリへ着信があった場合の割込み着信画面のボタン動作は Callkitの仕様に準拠します。

・iOS14以降でCallkitの着信画面をバックグラウンドへ遷移できますが、iOS14からの仕様変更による動作で す。

・iOS16以降の端末では、CallKitの制約により、着信状態が1分間継続すると自動で切断されます。

バックグラウンドにおける制限:

・iOS10以降の対応を正式サポートする場合において、バックグラウンド着信は、Appleの方針変更により推奨 方式のPUSH通知による着信以外動作しません。

( https://forums.developer.apple.com/thread/50106 )

このような方針変更では、PUSH通知以外着信する方法がありません。また、閉域LANにおいてはそもそも PUSH通知は届きません。

・CallKit非対応バージョンにおけるバックグラウンドでの着信通知は、通知センター(ローカル通知)により実 施します。このため、通知はAppleの通知センターの仕様に準拠します。

## <span id="page-6-0"></span>**2** 設定順序

### <span id="page-6-1"></span>**2.1** サービスを用意する

通話を行うにはIP電話サービスが必要です。サービス契約後、提供されたテナントID、ログインIDおよびパス ワードをAGEphone Cloudへ設定します。

### <span id="page-6-2"></span>**2.2 AGEphone Cloud**をインストール

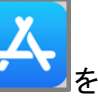

iPhoneホーム画面のApp Store ときとなりプして、AppStoreを開きます。

下部タブバーから「検索」をタップし、画面上に検索ボックスを表示します。検索ボックスにアプリ名を入力 し、「AGEphone Cloud」をタップします。

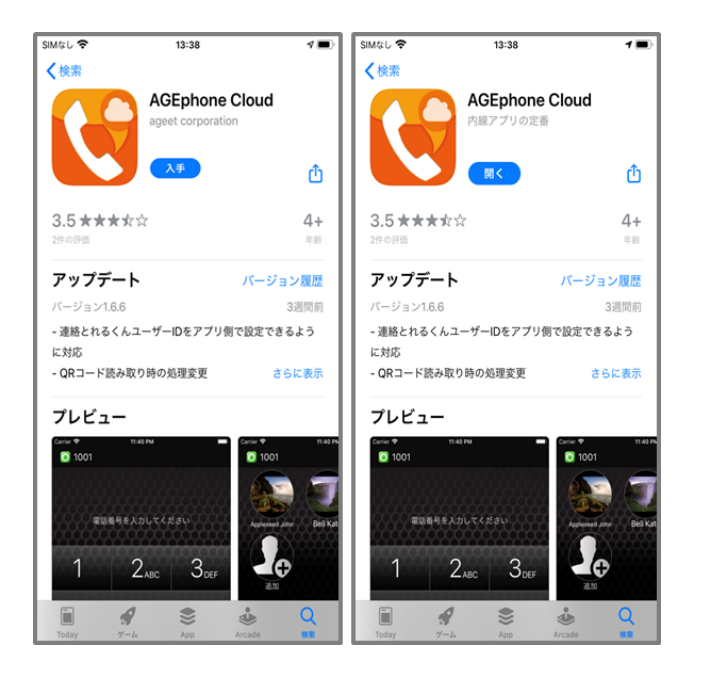

「入手」をタップしてAGEphone Cloudをインストールします。すでにインストールされている場合は、「開く」 ボタンが表示されます。

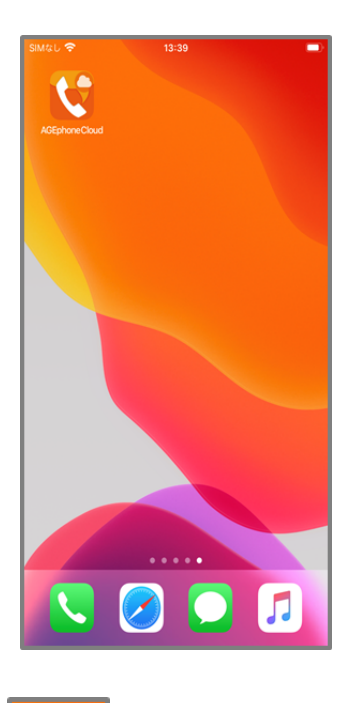

iPhoneホーム画面のAGEphone Cloud とり<br>をタップして、AGEphone Cloudを起動します。

### <span id="page-8-0"></span>**2.3** 簡易設定**(**初回起動画面**)**

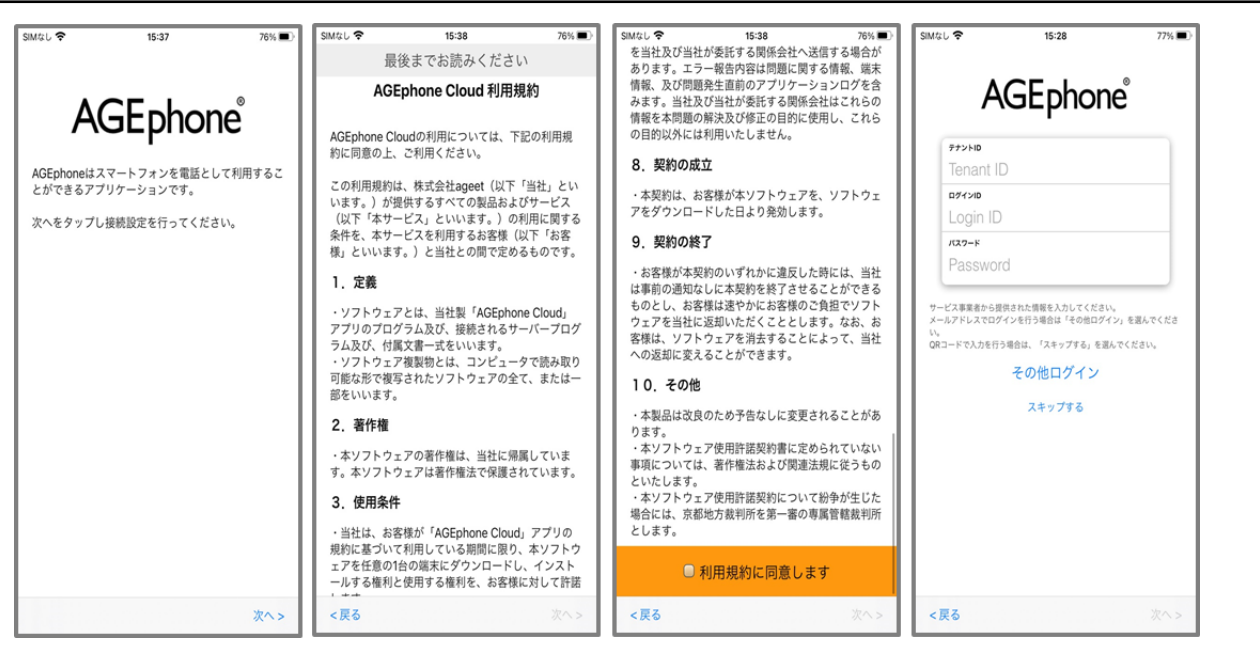

AGEphone Cloudをインストールし、「AGEphone利用許諾」をご一読ください。一番下までスクロールしていた だくことで、利用規約に同意するチェック項目を表示します。チェックボックスをタップしていただき、「次へ」を タップしてください。AGEphone Cloudへのログイン画面が表示されたら、IP電話サービス提供元から案内され たテナントID、ログインIDおよびパスワードを入力し「次へ」をタップします。SAML認証をご利用の方は、その 他ログインをタップして開くログイン画面よりログインを実施してください。

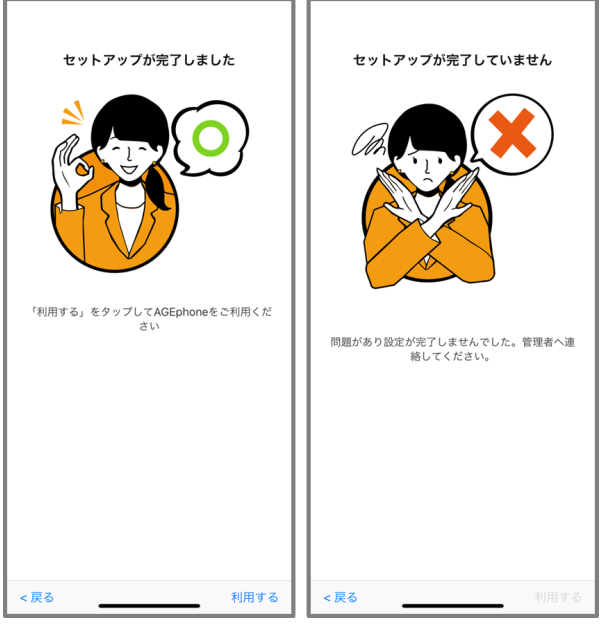

セットアップ成功時 セットアップ失敗時

セットアップが成功したら、右下の「利用する」をタップします。 セットアップが失敗したら、左下の「戻る」よりログイン画面へ戻り、アカウント情報や、インターネット接続など をご確認の上、再度ログイン操作を行ってください。

### <span id="page-9-0"></span>**2.4** クイック設定

AGEphone CloudではURLプロトコルスキームを使った簡単導入が可能です。 まずは、AppStoreなどからAGEphone CloudをiPhoneにインストールしておきます。その後、AGEphone Cloudを起動していない状態で、以下のリンクを実行します。

agesetup1://?tenantId=XXXXXX&loginId=1001&loginPassword=pw9999

リンクが実行されるとAGEphone Cloudが立ち上がり、自動でログイン処理が実施されます。 iPhoneではメールやメモからだと自動でリンクが張られます。リンク状態になっていない場合は、一度メモに貼 り付けてからリンク実行することが可能です。

### <span id="page-10-0"></span>**2.5** キーパッド画面

### <span id="page-10-1"></span>**2.5.1** 登録中

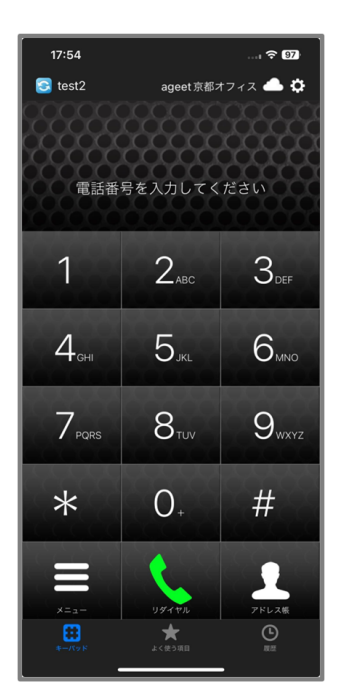

ログイン後、成功状態または失敗状態になるまで、左上の登録状態を示すステータスアイコンが青色 となります。この状態では、AGEphone Cloudでの発着信は行えませんので、登録状態が緑 ◯ になるま でお待ちください。

<mark>登録状態が青色のまま変化しない場合や赤 ◆ の状態となった場合は、アカウント設定の見直しや、ネッ</mark> トワーク接続環境に問題がないかご確認ください。

<span id="page-10-2"></span>**2.5.2** 登録成功時

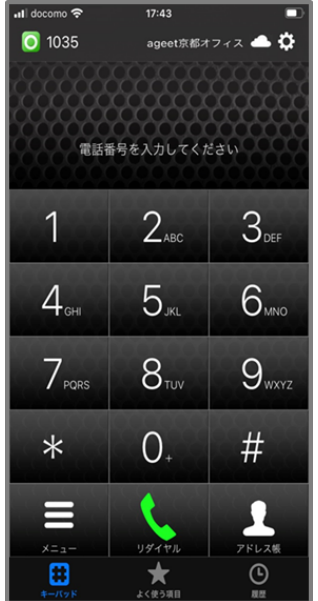

サーバとの接続に成功すると、左上の登録状態を示すステータスアイコンが緑 ■ となります。また、右上の PUSH登録状態を示すPUSHステータスアイコンが雲 となり、発着信が可能な状態になります。

登録成功後にアクセス許可を求めるダイアログを許可することでAGEphoneCloudが利用できます。 ※登録成功時以外にも同様のダイアログが表示される場合がございますので、同じように許可していただ き、AGEphoneCloudをご利用ください。

### <span id="page-11-0"></span>**2.5.3** 登録失敗時

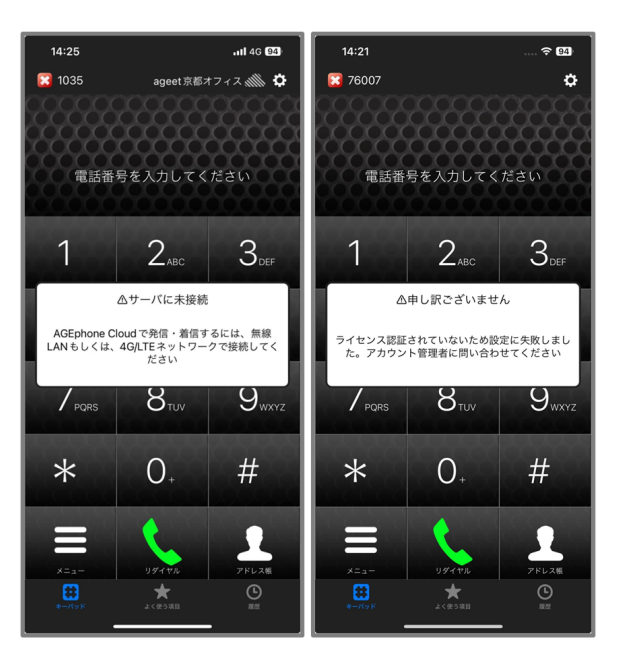

下記いずれかの理由で登録に失敗すると、左上の内線番号の横に表示されているステータスアイコンが赤

になり、発着信が行えない状態となります。

1. 端末が正しいネットワークに接続できていない、もしくは接続が不安定

2. アカウント設定が利用環境向けに構築されていない、または誤って設定されている

3. サーバ側が応答しない状態に陥っている

4. ご利用のプラットフォームでライセンス認証されていないアカウントで登録を試みている など。

1.~3.に関連する問題が発生していると、左上図のエラーメッセージが表示されます。アカウント設定の見直し や、ネットワーク接続環境に問題がないかご確認ください。

4.に関連する問題が発生していると、右上図のエラーメッセージが表示されます。ログイン情報の払い出し元 までお問い合わせください。

また、PUSHステータスアイコンが雲の斜線 いくの表示のときは、PUSH登録に失敗しています。PUSH着信 を受けることができませんので、SIPの再起動などをお試しください。

<span id="page-13-0"></span>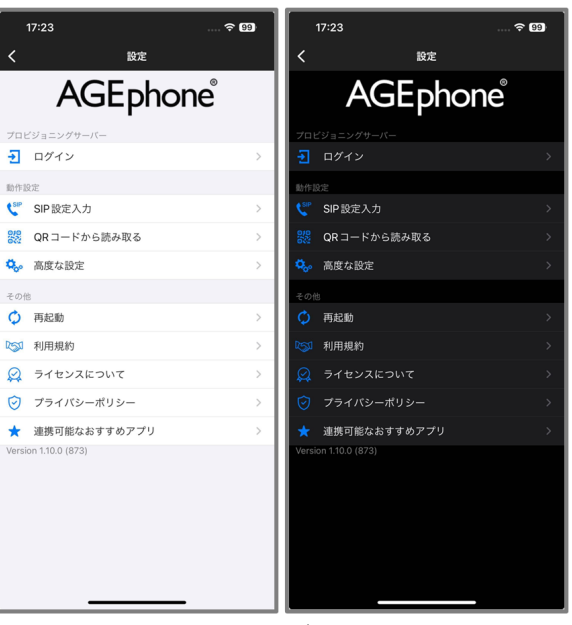

ライトモード適用時 ダークモード適用時

AGEphone Cloudの画面右上の設定ボタン きょをタップすることで、設定画面を表示します。ここではログイ ン情報の更新や、その他細かな設定が行えます。

ログイン 2.7 [ログイン情報設定画面を](#page-14-0)開きます。ログインに使用している入力情報の編集が行えます。

**SIP**設定入力 2.8 SIP[アカウント設定画面](#page-16-0)を開きます。SIPアカウント設定の編集が行えます。プロビジョニン グデータ内の設定により、SIP設定が不可になっている場合はグレーアウトとなり選択できない状態になりま す。

**QR**コードから読み取る 2.9 QR[コードの読み取り画面を](#page-17-0)開きます。利用中のサービス提供元からアカウント 設定の為のQRコードが配布されている場合は、ここからQRコードの読み取りが可能です。

高度な設定 2.10 [高度な設定画面を](#page-18-0)開きます。更に詳細な設定を行う場合はここで設定を行います。

再起動 2.11 [再起動画面](#page-21-0)を開き、SIPエンジンの再起動を試みます。SIPエンジンはAGEphone Cloudで通 話を行うために動作しています。

利用規約 AGEphone Cloudの利用規約を表示します。

ライセンスについて オープンソースライセンスを表示します。

プライバシーポリシー 弊社ホームページに記載のプライバシーポリシーをウェブページで表示します。

連携可能なおすすめアプリ AGEphone Cloudとの連携に対応しているアプリ一覧を表示します。

<span id="page-14-0"></span>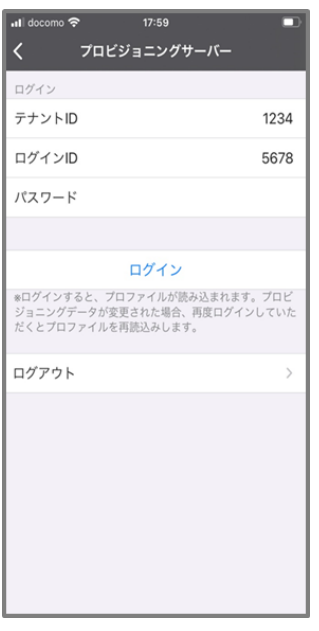

AGEphone Cloudへのログイン情報を更新する場合はここで編集を行います。サービス提供元から案内され たテナントID・ログインID及びパスワードを入力します。入力完了後に「ログイン」をタップしてください。 プロビジョニングデータが変更された場合、再度ログインするとプロファイルが再読み込みされます。

「<」(バックボタン)をタップすることで一つ前の画面へ遷移します。

「く」(バックボタン)から画面遷移した場合、変更されたIDなどは保存されず、ログインが完了したことにはな りませんのでご注意ください。

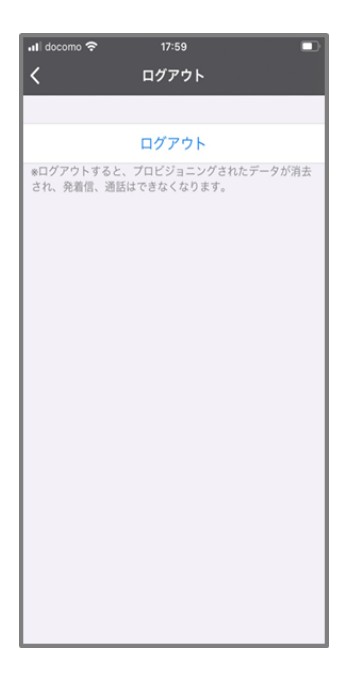

ログイン中のアカウントからログアウトする場合は「ログアウト」をタップしてください。ログアウトするとプロビ ジョニングデータが削除され、発着信や通話はできなくなります。

「<」(バックボタン)をタップするとことで一つ前の画面へ遷移します。

<span id="page-16-0"></span>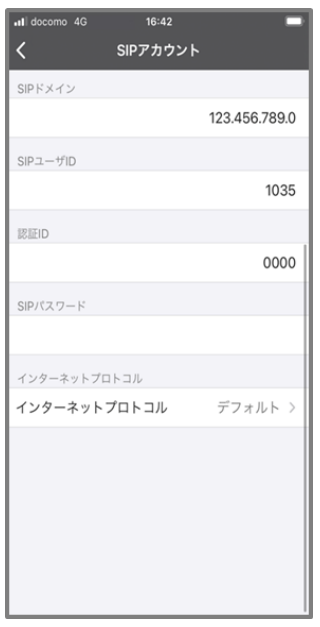

ログイン情報で正しい情報を入れていただいている場合は、基本的に編集の必要はありません。AGEphone CloudのSIPアカウント情報を個別に更新する場合は、ここで編集を行います。

**SIP**ドメイン セッションを実際に張るサーバの内容を入力します。サービス事業者によってはSIPプロキシー サーバやSIPドメイン名と呼んだりすることもあります。また、SIPドメインをOutbound Proxyを挟んで通話する 場合、そのOutbound Proxyのアドレスになります。

**SIPユーザID** 050番号を使った発着信を行いたい場合、050で始まる番号を入力します('ー'ハイフンは省略 してください)。050番号を使わない場合は任意の文字列を入力できます。

認証**ID** SIPアドレス内に含まれているユーザIDとは別に、サーバを利用するために認証を行うときのIDを入 力します。まれにサービス事業者により、ユーザIDと認証IDが同じ場合があります。 省略可能です。

パスワード ご利用中のSIPアカウントのパスワードを入力します。入力すべき情報がわからない場合は、IP 電話サービス提供元へお問い合わせ下さい。

インターネットプロトコル 使用するインターネットプロトコルを次の値から指定できます。

- iPv4(デフォルト)
- IPv6
- IPv4もしくはIPv6

「く」(バックボタン)をタップすることで変更を保存し、一つ前の画面へ遷移します。

<span id="page-17-0"></span>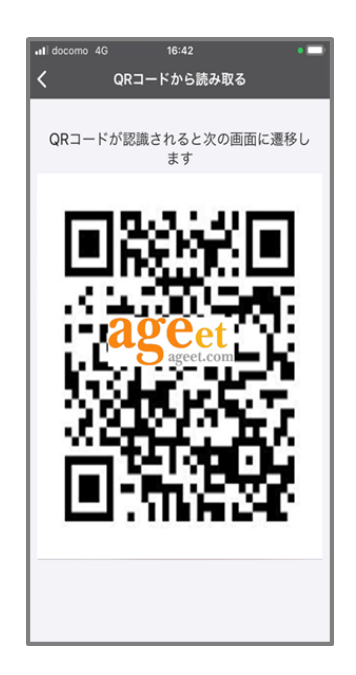

ご利用中のIP電話サービス提供元からアカウント設定の為のQRコードが配布されている場合は、ここから QRコードを読み取る事ができます。読み取りが完了すると、次の画面へ遷移します。

「<」(バックボタン)をタップすることで一つ前の画面へ遷移します。

<span id="page-18-0"></span>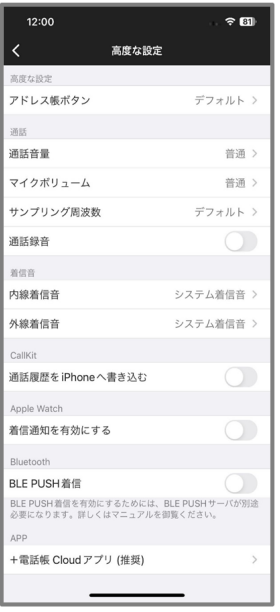

スピーカーボリュームや着信音の変更など、詳細な設定を行えます。

<span id="page-18-1"></span>アドレス帳ボタン キーパッド画面右下に表示されている「アドレス帳」タップ時に表示する連絡先を次の値か ら選択できます。

- デフォルト※
- +電話帳Cloudアプリ(推奨)<sup>1</sup>
- PHONE APPLI PEOPLE
- 標準連絡先 $2$

※デフォルト選択時は

(優先順)

- +電話帳Cloudアプリ
- 標準連絡先

どちらを使用するかはプロビジョニングデータによって左右されます。また、複数のアドレス帳をプロビジョニン グデータで指定している場合は、この優先順位に沿って使用する電話帳を決定します。 なお、+電話帳Cloudアプリを使用する場合は、プロビジョニングデータでの指定に加えて、個別に+電話帳 Cloudアプリが端末にインストールされている必要がありますのでご注意ください。

通話音量 スピーカー出力のボリュームを次の値から選択できます。

- とても小さい
- 小さい
- 普通
- 音量2倍
- 音量3倍
- 音量5倍

 $^1$ 本設定のご利用には、別途「+電話帳Cloud」アプリのインストールおよび+電話帳サービスへの申し込みが必要です。

<sup>2</sup> 半角カナ、全角英数字が含まれる連絡先はアドレス帳連絡先一覧画面のインデックス「#」に表示されます。

マイクボリューム マイク出力のボリュームを次の値から選択できます。

- とても小さい
- 小さい
- 普通
- 音量2倍
- 音量3倍
- 音量5倍

サンプリング周波数 サンプリング周波数を次の値から選択できます。

- デフォルト
- 8000Hz
- 16000Hz
- 32000Hz
- 44100Hz
- 48000Hz

<span id="page-19-0"></span>通話録音 通話録音を有効にすることで、通話中の音声を自動録音します。録音ファイルは通話履歴画面よ り確認することが可能です (4.2.3 [通話録音再生](#page-53-0)参照)。

内線着信音 内線着信の際の着信音を次の値から選択できます。

- システム着信音
- 黒電話の着信音
- デジタル着信音
- 内線(低)
- 内線(中)
- 内線(高)
- 外線(低)
- 外線(中)
- 外線(高)
- メロディー1
- メロディー2
- メロディー3
- メロディー4

外線着信音 外線着信の際の着信音を次の値から選択できます。

- システム着信音
- 黒電話の着信音
- デジタル着信音
- 内線(低)
- 内線(中)
- 内線(高)
- 外線(低)
- 外線(中)
- 外線(高)
- メロディー1
- メロディー2
- メロディー3
- メロディー4

通話履歴を**iPhone**へ書き込む 無効の場合、iPhoneの通話履歴にAGEphone Cloudでの通話履歴を一切 記録しません。有効にすることで、iPhoneの通話履歴へAGEphone Cloudの通話履歴を記録します。本機能 はセキュリティを考慮し、デフォルトで無効となっています。 有効・無効をプロビジョニングしている場合、この項目は表示されません。

※AGEphone Cloudアプリのみをご利用時、version 1.7.x以降に更新された場合、これまでiPhoneの通話履 歴に記録されていたAGEphone Cloudの通話履歴が記録されなくなりますが、上記設定による仕様となりま す。引き続き、iPhoneの通話履歴へ記録されたい場合は、有効にしてご利用ください。

着信通知を有効にする 有効にすることで、iPhoneがロック中に着信した場合にiPhoneへ通知を行います。 AppleWatchはペアリングしているiPhoneの通知を表示するため、AppleWatch側にも通知が表示されます。

**BLE PUSH**着信(リリース時期未定) BLE PUSH着信を有効にすることができます。ご利用には別途 AGEphone Homeアプリが必要になります。

+電話帳**Cloud**アプリ(推奨) App Storeが開きます。

### <span id="page-21-0"></span>**2.11** 再起動画面

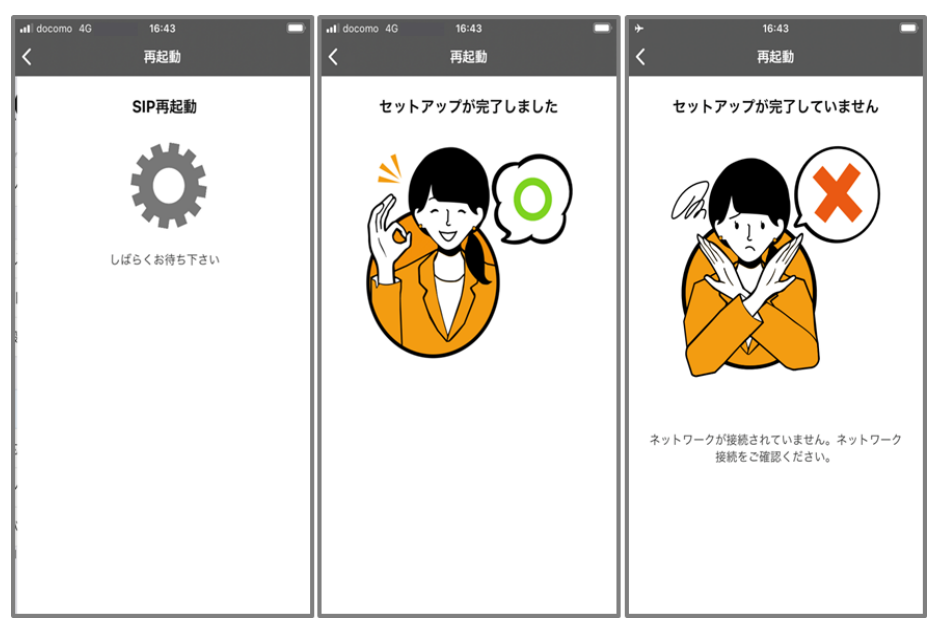

SIPの再起動を行い、再登録を試みます。

再登録成功時はセットアップ完了画面を表示します。再登録失敗時はセットアップ未完了を表示しますので、 ログイン情報や設定情報の見直し、ネットワーク接続環境に問題がないかご確認ください。

「く」(バックボタン)をタップすることで一つ前の画面へ遷移します。

## <span id="page-22-0"></span>**3** 操作方法

### <span id="page-22-1"></span>**3.1** 発信する

### <span id="page-22-2"></span>**3.1.1** 発信する**(**直接入力**)**

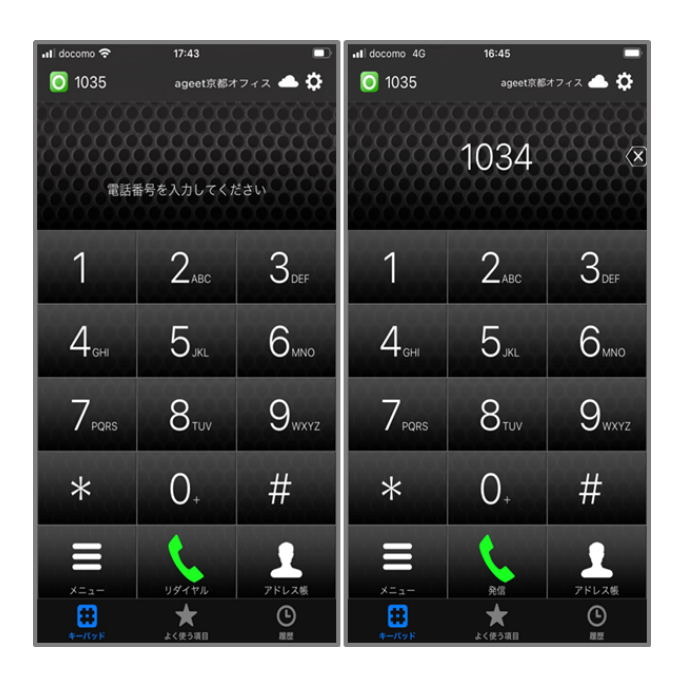

キーパッド画面で番号を直接入力し発信ボタン まず をタップすると入力したダイヤル番号へ発信を行いま す。

※AGEphone Cloudアプリでは、110番、119番、118番の緊急ダイヤル番号へ発信を行うことはできません。 AGEphone Cloudアプリで緊急ダイヤル番号へ発信操作を行った場合、OSにより、標準電話アプリを使用し て発信を行う確認ダイアログが表示されます。この確認ダイアログを許可することで、標準電話アプリが起動 します。この動作はSIMカードの有無により動作が変わることはございません。

110番、119番、118番の緊急ダイヤル番号を内線番号としてご利用されたい場合、プロビジョニングデータに より、内線番号としてAGEphone Cloudアプリで発信することも可能です。詳しくは通話サービスの契約先まで お問い合わせください。

### <span id="page-23-0"></span>**3.1.2** 発信する**(**リダイヤル**)**

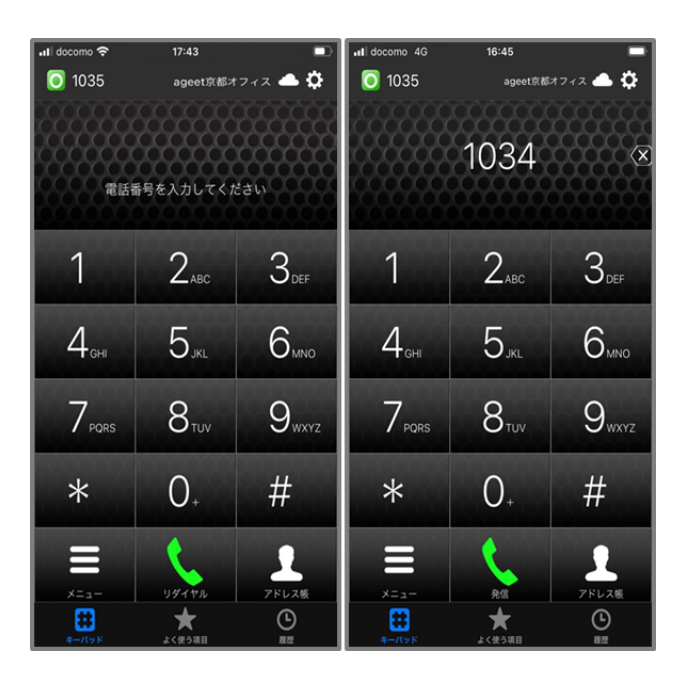

リダイヤルボタン おん をタップすると、直前に発信を行った電話番号の入力を行います。番号が入力され た状態で発信ボタン をタップすると、リダイヤル入力したダイヤル番号へ発信を行います。

### <span id="page-24-0"></span>**3.1.3** 発信する**(**よく使う項目**)**

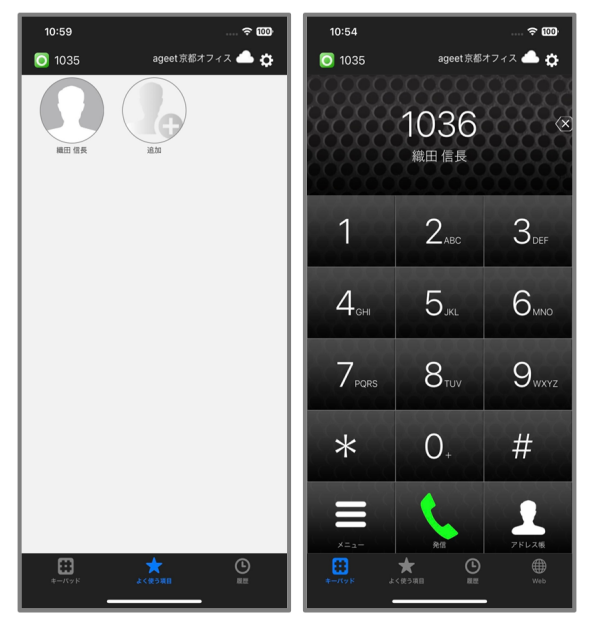

標準連絡先利用時

AGEphone Cloudの画面下の「よく使う項目」をタップし、よく使う項目を表示します。登録済みの連絡先をタッ プすると、選択した登録済みの電話番号を入力したキーパッドタブへ遷移します。 よく使う項目への登録方法は4.1 [よく使う項目の登録を](#page-47-1)ご確認ください。

注意事項:+電話帳Cloudアプリと連携している場合は、「よく使う項目」をタップすることで+電話帳Cloudア プリを開きます。+電話帳Cloudアプリ利用時の操作については、+電話帳Cloudアプリのマニュアルをご参 照ください。

### <span id="page-25-0"></span>**3.1.4** 発信する**(**履歴**)**

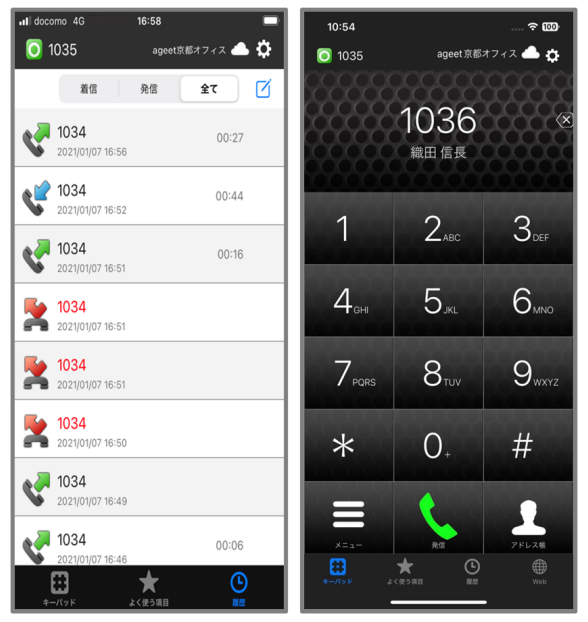

標準連絡先利用時

AGEphone Cloudの画面下の「履歴」をタップし、履歴画面を表示します。履歴のある電話番号をタップする と、選択した履歴の電話番号を入力したキーパッドタブへ遷移します。

表示する通話履歴は2.10 [高度な設定の](#page-18-0)「[アドレス帳ボタン」](#page-18-1)で指定したアドレス帳によって異なります。詳しく は、4.2 [通話履歴を](#page-49-0)ご確認ください。

注意事項:+電話帳Cloudアプリと連携している場合は、「履歴」をタップすることで+電話帳Cloudアプリを開 きます。+電話帳Cloudアプリ利用時の操作については、+電話帳Cloudアプリのマニュアルをご参照くださ い。

### <span id="page-26-0"></span>**3.1.5** 発信する**(**アドレス帳**)**

2.10 [高度な設定画面](#page-18-0)内において「[アドレス帳ボタン](#page-18-1)」で指定されているアドレス帳から発信することができま す。

#### <span id="page-26-1"></span>標準連絡先利用時

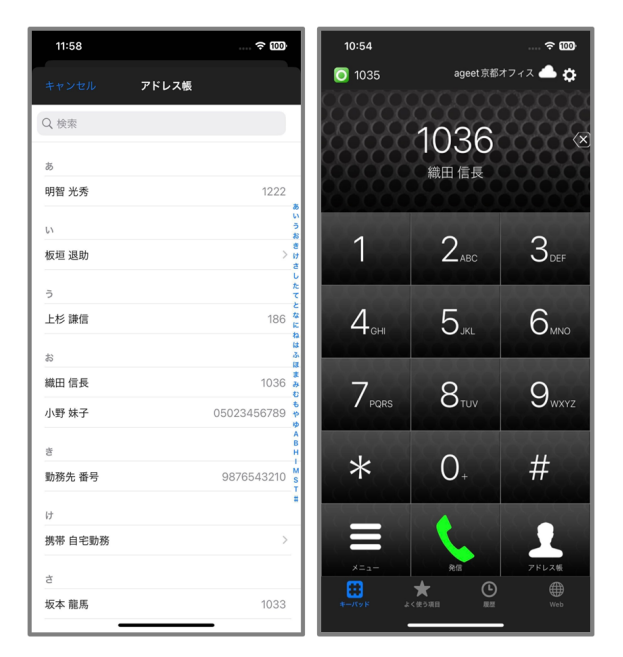

アドレス帳ボタン ままには、<br>アドレス帳ボタン をタップすることで、端末の標準連絡先一覧を表示します。発信したい連絡先をタッ<br>ユーニュニューコール キー・ペッシュージ - キャ プすることで、選択した連絡先の電話番号を入力したキーパッドタブへ遷移します。

#### <span id="page-26-2"></span>**PHONE APPLI PEOPLE**利用時

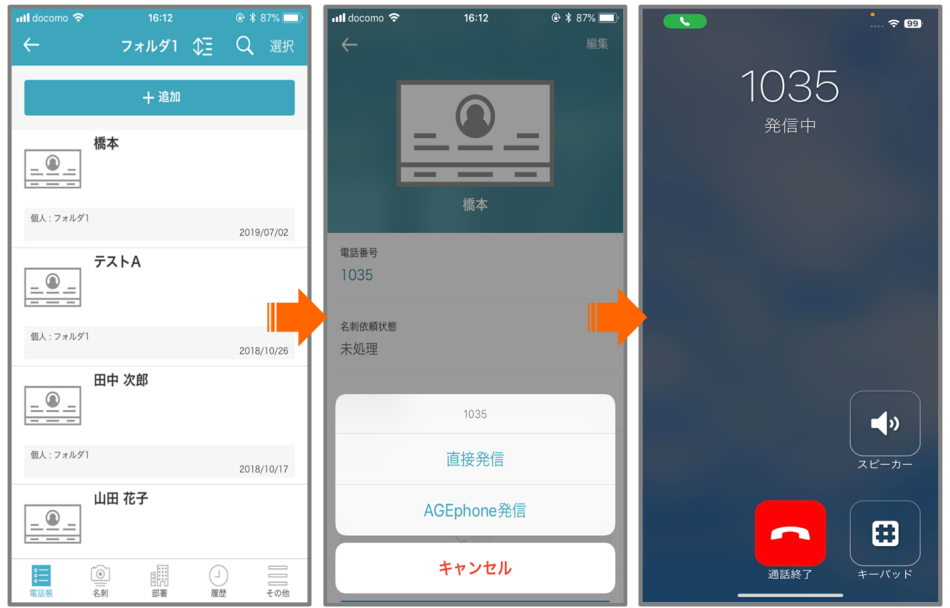

アドレス帳ボタン アッション をタップすることで、PHONE APPLI PEOPLEアプリを開きます。発信したい連絡先 を選択し、「AGEphone発信」をタップしてください。選択した電話番号が入力されたキーパッド画面へ遷移しま

すので、発信ボタン きぎをタップして発信を行います。

※AGEphone発信を有効にするには、PHONE APPLI PEOPLEアプリ側での設定が必要となります。詳しくは 4.5 PHONE APPLI PEOPLE[アプリについて](#page-61-0)をご参照ください。

#### <span id="page-28-0"></span>+電話帳**Cloud**連携時

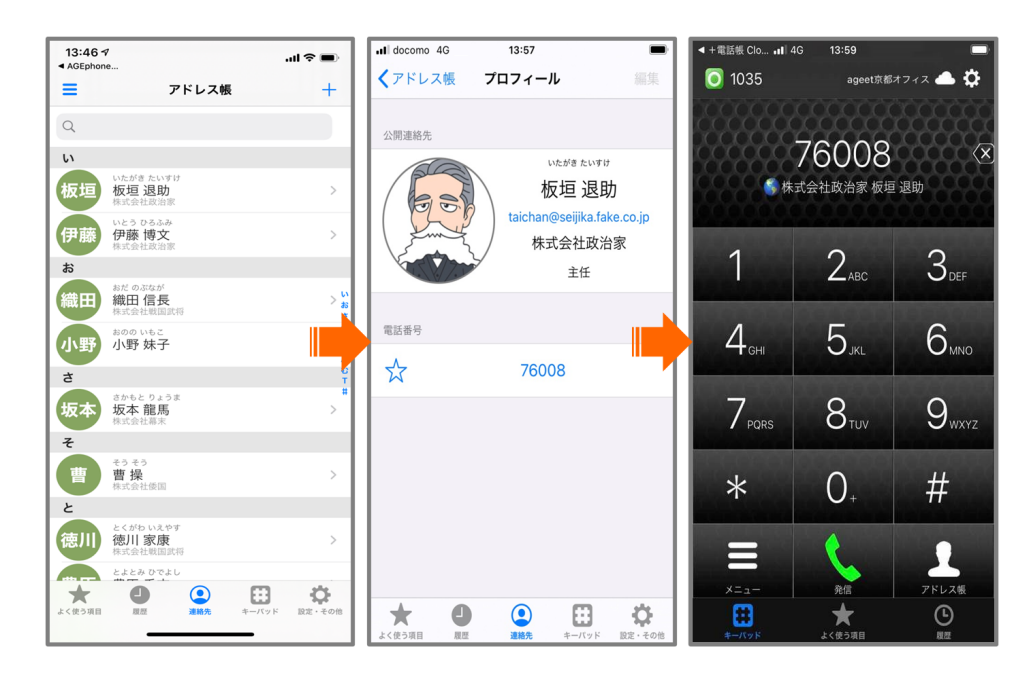

キーパッド画面のアドレス帳ボタン まま まちップすることで、+電話帳Cloudアプリを開き連絡先一覧を表 示します。連絡先をタップして詳細画面を開き、発信したい番号をタップしてください。選択した電話番号が入

カされたAGEphone Cloudアプリのキーパッド画面へ遷移しますので、発信ボタン まず をタップして発信を 行います。

<span id="page-29-0"></span>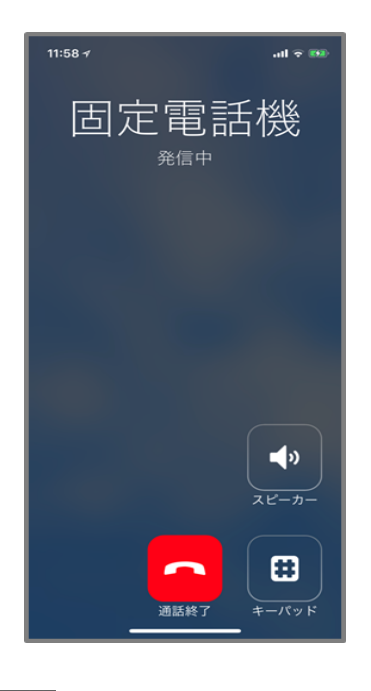

電話番号を入力した後、発信ボタン まぎ をタップすることで発信を行います。

スピーカー 外部/内部スピーカーへの切り替えを行います。 内部スピーカー利用時は、通話用スピーカーか ら通話音声が流れます。外部スピーカー利用時は、メディア再生用スピーカーから通話音声が流れます。

キーパッド キーパッドを表示します。

通話終了 発信をキャンセルします。

### <span id="page-30-0"></span>**3.3** 着信させる

### <span id="page-30-1"></span>**3.3.1** 着信させる**(PUSH**未登録時**)**

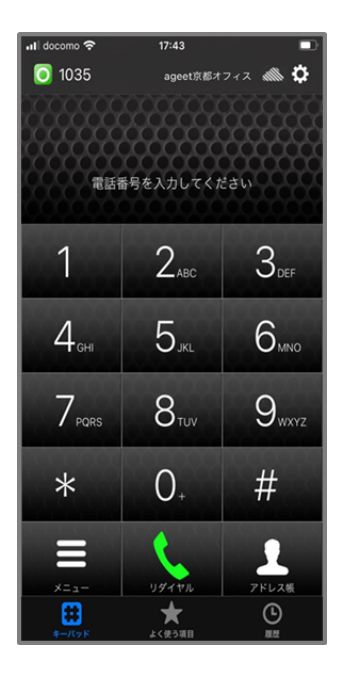

PUSH登録に成功していない場合、画面右上のPUSHステータスアイコンが雲の斜線 の表示となります。このアイコンが表示されている時は、AGEphone Cloudがフォアグラウンド状態の時のみ 着信します。タスクバーで起動中の時や、AGEphone Cloud終了後のPUSH着信が行えませんのでご注意く ださい。

### <span id="page-31-0"></span>**3.3.2** 着信させる**(PUSH**登録時**)**

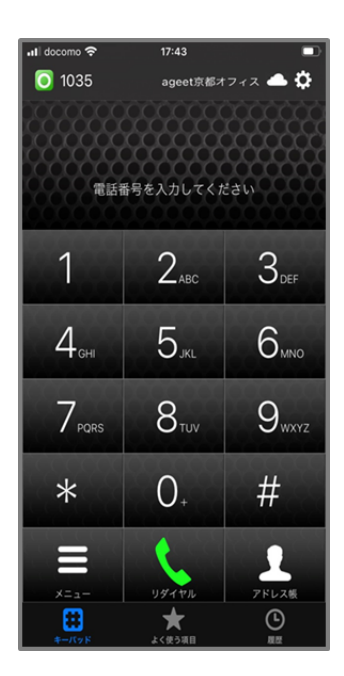

PUSH登録に成功している場合、画面右上のPUSHステータスアイコンが雲のアイコン の表示となりま す。このアイコンが表示されている時は、AGEphone Cloudがフォアグラウンド状態の時や、タスクバーで起動 中の時、また、AGEphone Cloudが終了した状態でもPUSH着信を受けることができます。

### <span id="page-32-1"></span><span id="page-32-0"></span>**3.4.1** 着信画面

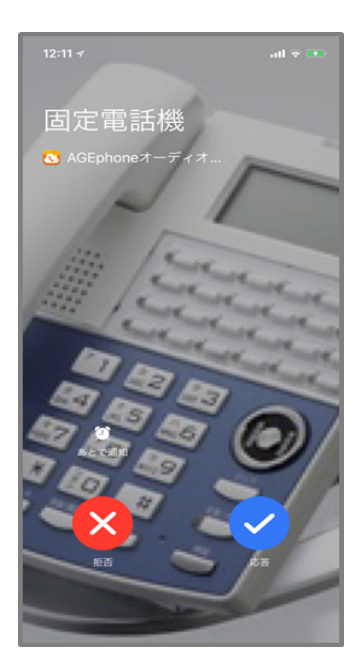

着信番号が連絡先の電話番号にある場合、その名前や登録済みの画像を表示します。また、この時着信履 歴にもその名前を記録します。

iOS14端末では、着信通知バナーの応答ボタン、拒否ボタン以外の箇所をタップすることでフルスクリーンの 着信画面を表示します。

あとで通知 着信の通知を一定時間経過後に通知します。

応答 着信に応答します。

拒否 通話を拒否します。

※AGEphone Cloudで通話中にご利用端末のキャリア番号に着信があった場合、またはキャリア番号で通話 中にAGEphone Cloudに着信があった場合は、Callkitによる割込み着信画面が表示されます。Callkitの割込 み着信画面からの動作はCallkitの仕様に依存します。

※iPhoneのおやすみモード/集中モードなどの通知に制限をかける設定がONになっている場合はAGEphone Cloudで着信はできませんのでご注意ください。

### <span id="page-33-0"></span>**3.4.2** 着信通知バナー

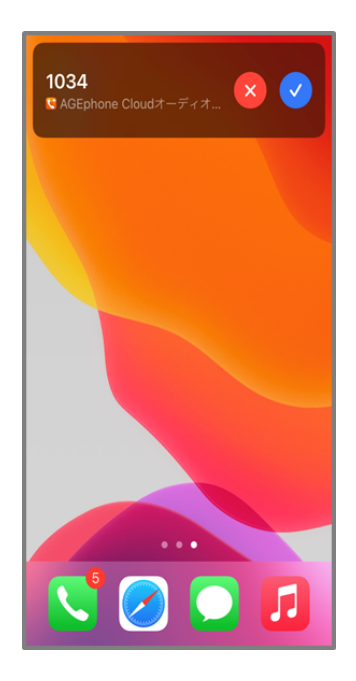

iOS14以降の端末で端末の画面がオンの状態で着信時に表示されます。 ※「端末設定>電話>着信」または「端末設定>電話>着信」が「フルスクリーン」に設定されている場合は 表示されません。

着信番号が連絡先の電話番号にある場合、その名前や登録済みの画像を表示します。また、この時着信履 歴にもその名前を記録します。

応答 着信に応答します。

拒否 通話を拒否します。

応答ボタン、拒否ボタン以外の箇所をタップすると、フルスクリーンの着信画面を開きます。

<span id="page-34-0"></span>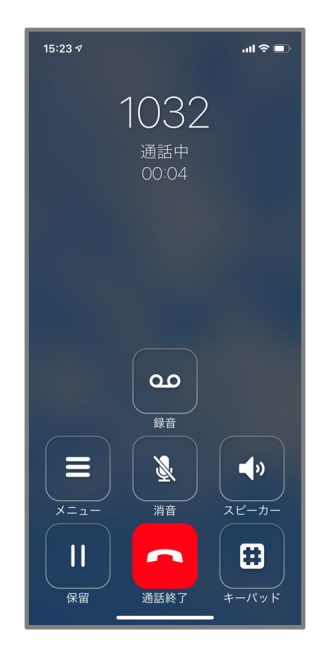

着信に応答した場合、または発信時に発信先が応答すると通話中の画面に状態遷移します。

メニュー プロビジョニングデータで設定されている通話時のメニューを表示します。

消音 消音/消音解除を切り替えます。消音中は通話状態の横に「(消音中)」と表示します。

スピーカー 外部/内部スピーカーへの切り替えを行います。 内部スピーカー利用時は、通話用スピーカーか ら通話音声が流れます。外部スピーカー利用時は、メディア再生用スピーカーから通話音声が流れます。端 末にBluetooth機器が接続されている場合は、タップすることで表示されるスピーカー一覧から、Bluetoothへ の切り替えも可能です。Bluetooth利用時は、接続されているBluetooth機器から通話音声が流れます。

保留 接続中の通話を保留します。

通話終了 接続中の通話を切断します。

キーパッド キーパッド画面を表示します。

録音 通話録音有効/無効の切り替えを行います。 通話録音有効時は、通話を録音します。通話録音無効時 は通話の録音は行いません。録音した通話の再生方法は4.2.3 [通話録音再生を](#page-53-0)ご確認ください。通話録音 の有効/無効の設定は、2.10 [高度な設定画面の](#page-18-0)[通話録音](#page-19-0)からも変更が可能です。

### <span id="page-35-0"></span>**3.5.1** キーパッド**(**通話接続時**)**

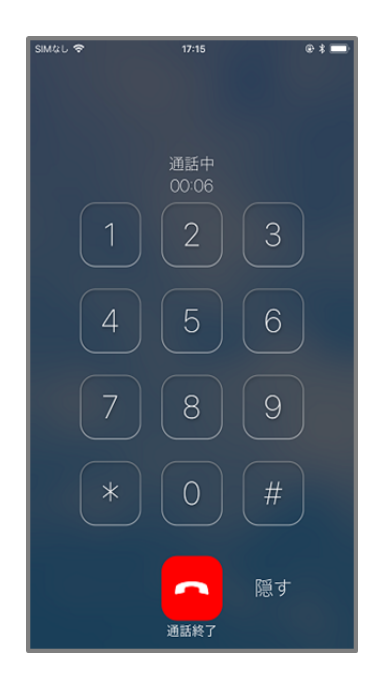

通話接続時の「キーパッド」ボタンにより表示します。

キーパッド 番号を入力することにより、DTMFを送出します。DTMFの形式は、プロビジョニングサーバで設 定されている形式となります。

通話終了 接続中の通話を切断します。

隠す キーパッド画面を閉じます。
## **3.6** パーク保留・パーク応答

通話中のメニューボタンに、パーク保留などをプロビジョニングしている場合、接続中の通話を簡単にパーク 保留(サーバへ一時的に通話を預ける)することができます。パーク保留された通話は、同じサーバを使用し ているアカウントからであれば、再び通話を接続させることが可能です。

※パーク保留・応答はご利用のサーバが対応している必要があります。対応していない場合は、ご利用いた だけませんのでご注意ください。

#### **3.6.1** 通話をパーク保留にする

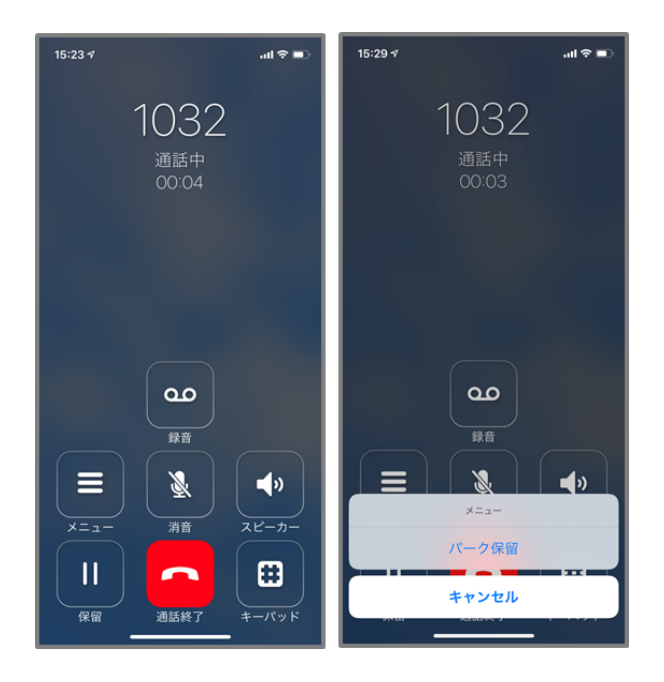

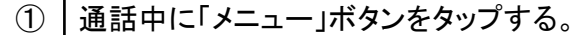

② |「パーク保留」ボタンをタップする。※メニュー名はプロビジョニングデータにより異なります。

パーク保留に成功すると、パーク保留の操作をした側では通話は切断され、パーク保留された側では通話が 保留状態に遷移します。

#### <span id="page-37-0"></span>**3.6.2** パーク保留を解除する

待機中のメニューボタンに、パーク応答などをプロビジョニングしている場合、簡単にパーク保留を解除するこ とができます。また、このメニューはiPhone端末のウィジェットにも表示することが可能です。表示する方法に つきましては、4.6 [ウィジェットにショートカットキーを追加するを](#page-64-0)ご確認ください。

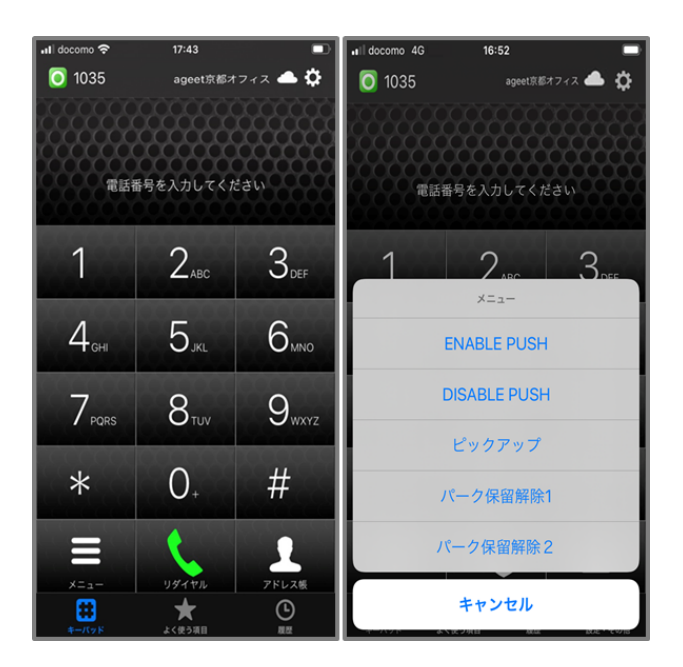

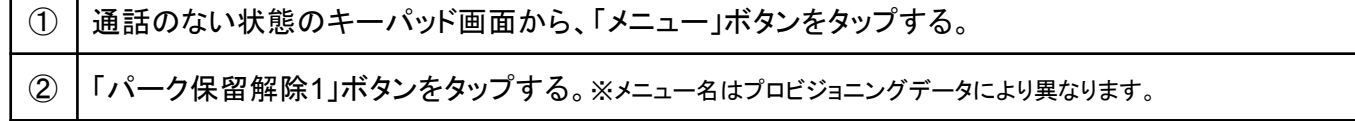

パーク応答が成功すると、パーク保留されていた通話と接続が完了し、通話を行うことができます。パーク応 答はパーク保留をしたユーザでなくとも、同じサーバを使用しているユーザであれば行うことが可能です。 例 AさんとBさんが通話中、AさんがBさんをパーク保留にする

Cさんがパーク応答の操作を行い、Bさんと通話を接続する

※メニューの準備はバックグラウンドで非同期で行われます。このため、準備が完了するまではメニュー表示 は空で出る場合があります。

## <span id="page-38-0"></span>**3.7** ピックアップ

AGEphone Cloudでは、同じグループ内線などに着信している通話をピックアップ(代理応答)することが可能 です。着信端末が着信に応答できない時に、別の端末から着信に応答することができる機能です。また、この メニューはiPhone端末のウィジェットにも表示することが可能です。表示する方法につきましては、4.6 [ウィ](#page-64-0) [ジェットにショートカットキーを追加するを](#page-64-0)ご確認ください。

※ピックアップはご利用のサーバが対応している必要があります。対応していない場合は、ご利用いただけま せんのでご注意ください。

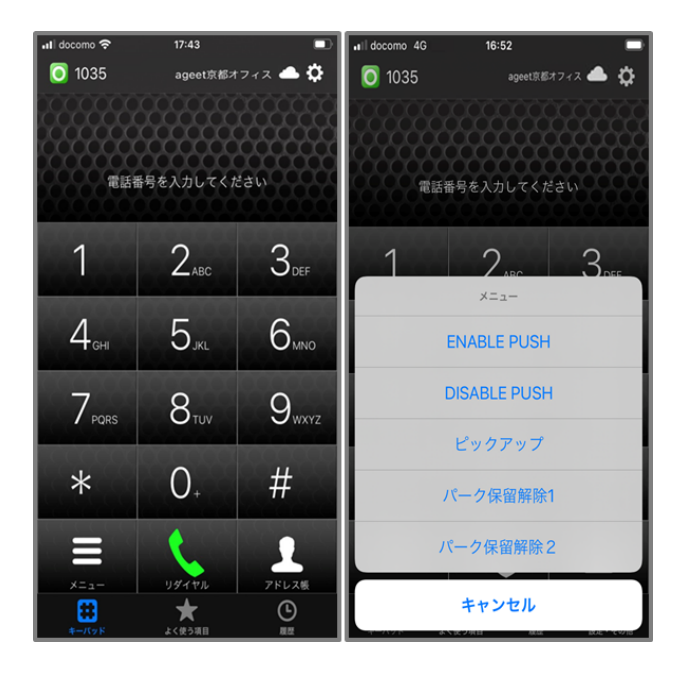

① Aさんの端末に呼出があり、Bさんが通話のない状態のキーパッド画面から、「メニュー」ボタンをタップ する。 ② 「ピックアップ」ボタンをタップする。※メニュー名はプロビジョニングデータにより異なります。

ピックアップに成功すると、Aさんを呼び出していた内線に応答することができます。

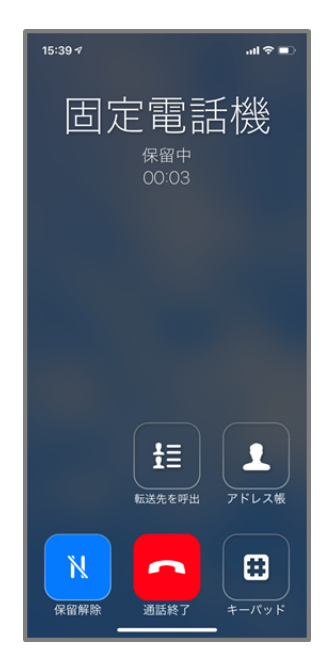

通話中の状態で保留ボタンをタップすると、保留中の画面に状態遷移します。

転送先を呼出 転送先を表示します。標準連絡先またはPHONE APPLI PEOPLEアプリを使用している場合 は「よく使う項目」に登録している連絡先が表示されます。

<span id="page-39-0"></span>アドレス帳 2.10 [高度な設定画面の](#page-18-0)[「アドレス帳ボタン」](#page-18-1)で指定しているアドレス帳を開きます。

保留解除 保留中の通話を保留解除し、再び通話中の状態にします。

通話終了 接続中の通話を切断します。

キーパッド キーパッド画面を表示します。

※iOS14対応に伴い、version 1.7.x以降では保留時に保留音は再生されません。

## **3.8.1** キーパッド**(**保留時**)**

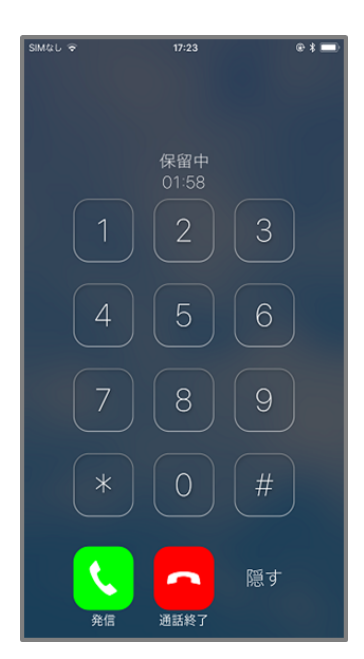

保留時の「キーパッド」ボタンより表示します。

キーパッド 転送先の番号を直接入力できます。

発信 入力した転送先の番号へ発信します。

通話終了 接続中の通話を切断します。

隠す キーパッド画面を閉じます。

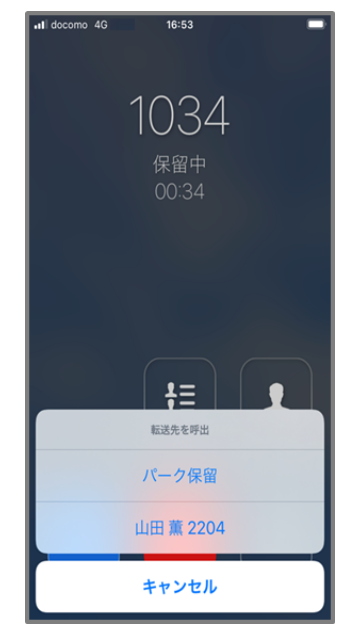

※メニュー名はプロビジョニングデータにより異なります。

保留中の状態で転送先を呼出ボタンをタップすることで、転送先を選択するメニューを表示します。

標準連絡先またはPHONE APPLI PEOPLEアプリを使用している場合は「よく使う項目」に登録している連絡 先を表示します。表示された転送先を選択し、[転送操作](#page-42-0)を行います(3.10 転送操作参照)。

※転送機能はご利用のサーバが対応している必要があります。対応していない場合はご利用いただけませ んのでご注意ください。

### <span id="page-42-0"></span>**3.10** 転送操作

### <span id="page-42-1"></span>**3.10.1** 転送操作**(**転送先を呼出**)**

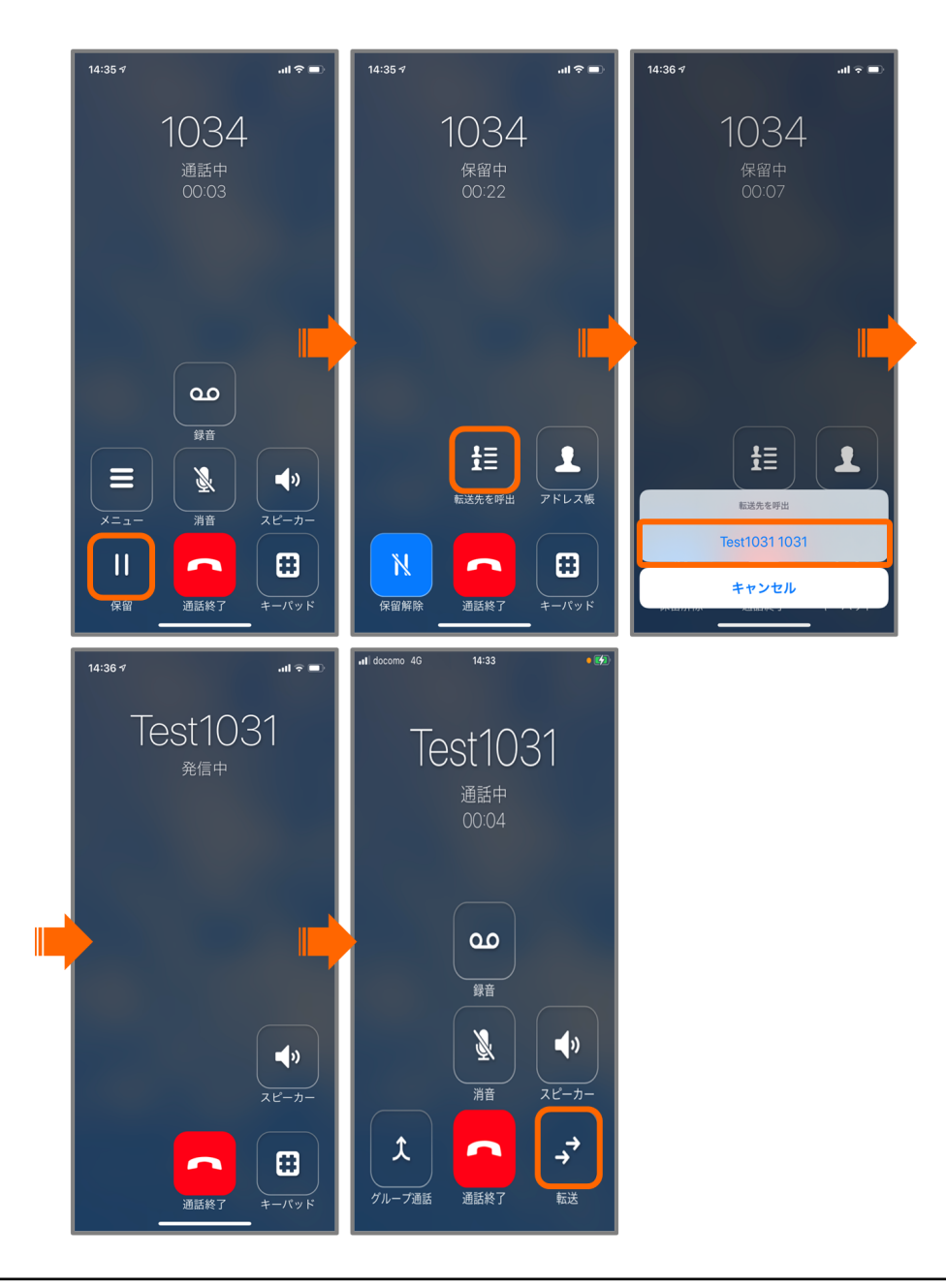

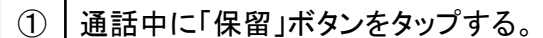

② 通話が保留状態になったら、「転送先を呼出」ボタンをタップする。

③ │転送先候補の中から転送先を指定する。※メニュー名はプロビジョニングデータにより異なります。

④ 転送先が応答したら「転送」ボタンをタップし、転送を完了する。

※使用しているアドレス帳によっては「よく使う項目」に登録している連絡先を表示します。発信先候補の追加 方法は 4.1 [よく使う項目の登録を](#page-47-0)ご確認ください。

### **3.10.2** 転送操作**(**アドレス帳**)**

2.10 [高度な設定画面](#page-18-0)において「[アドレス帳ボタン」](#page-18-1)で指定されているアドレス帳から転送先を指定することが できます。

標準連絡先利用時

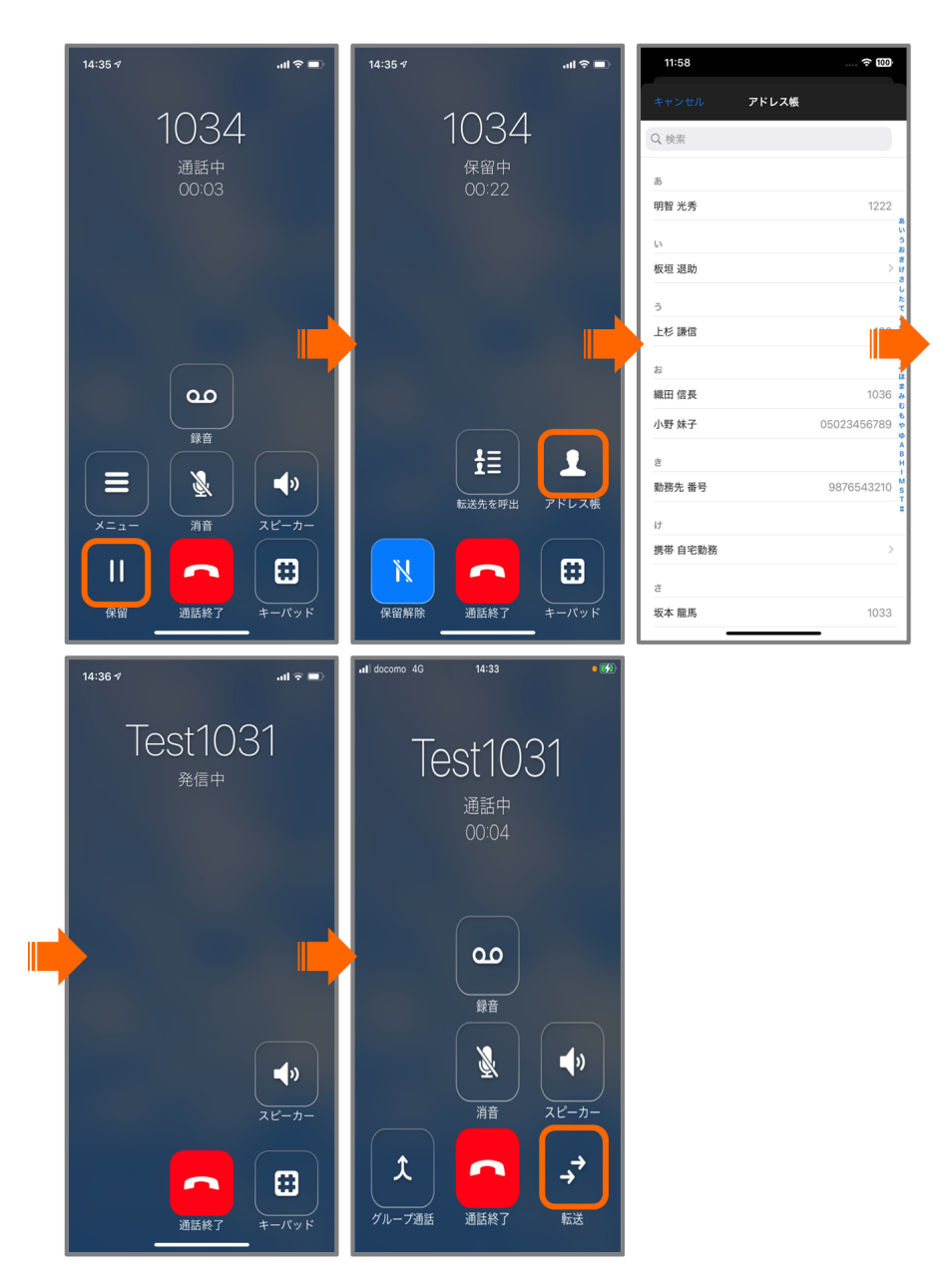

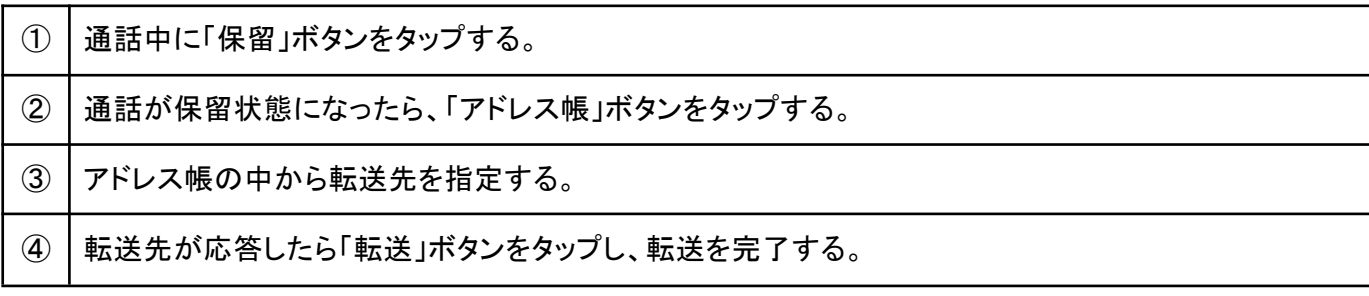

#### **PHONE APPLI PEOPLE**利用時

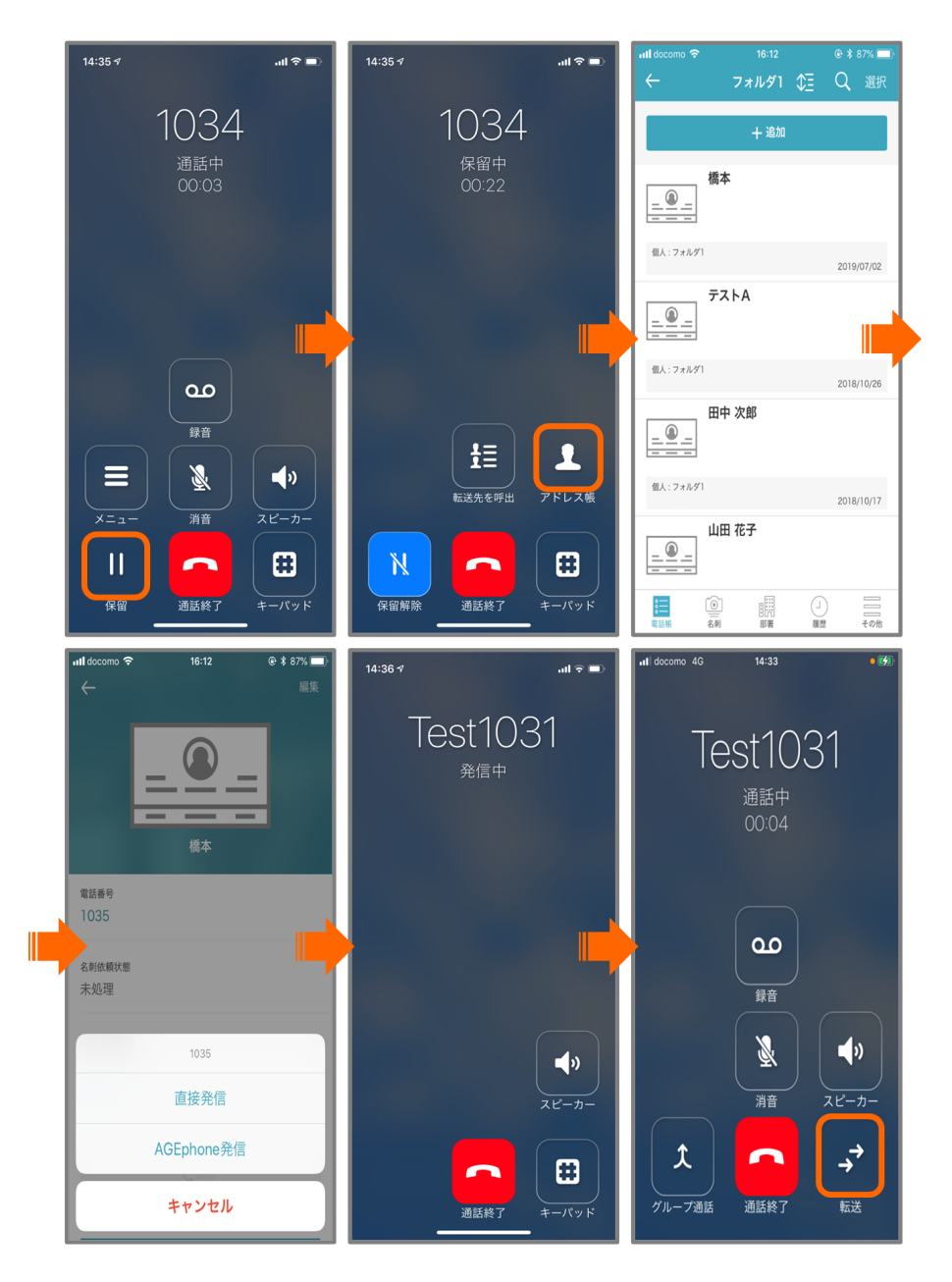

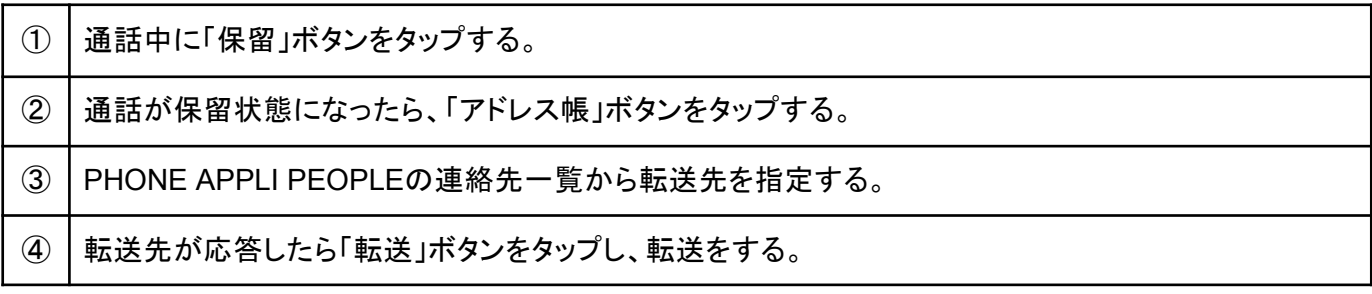

#### +電話帳**Cloud**連携時

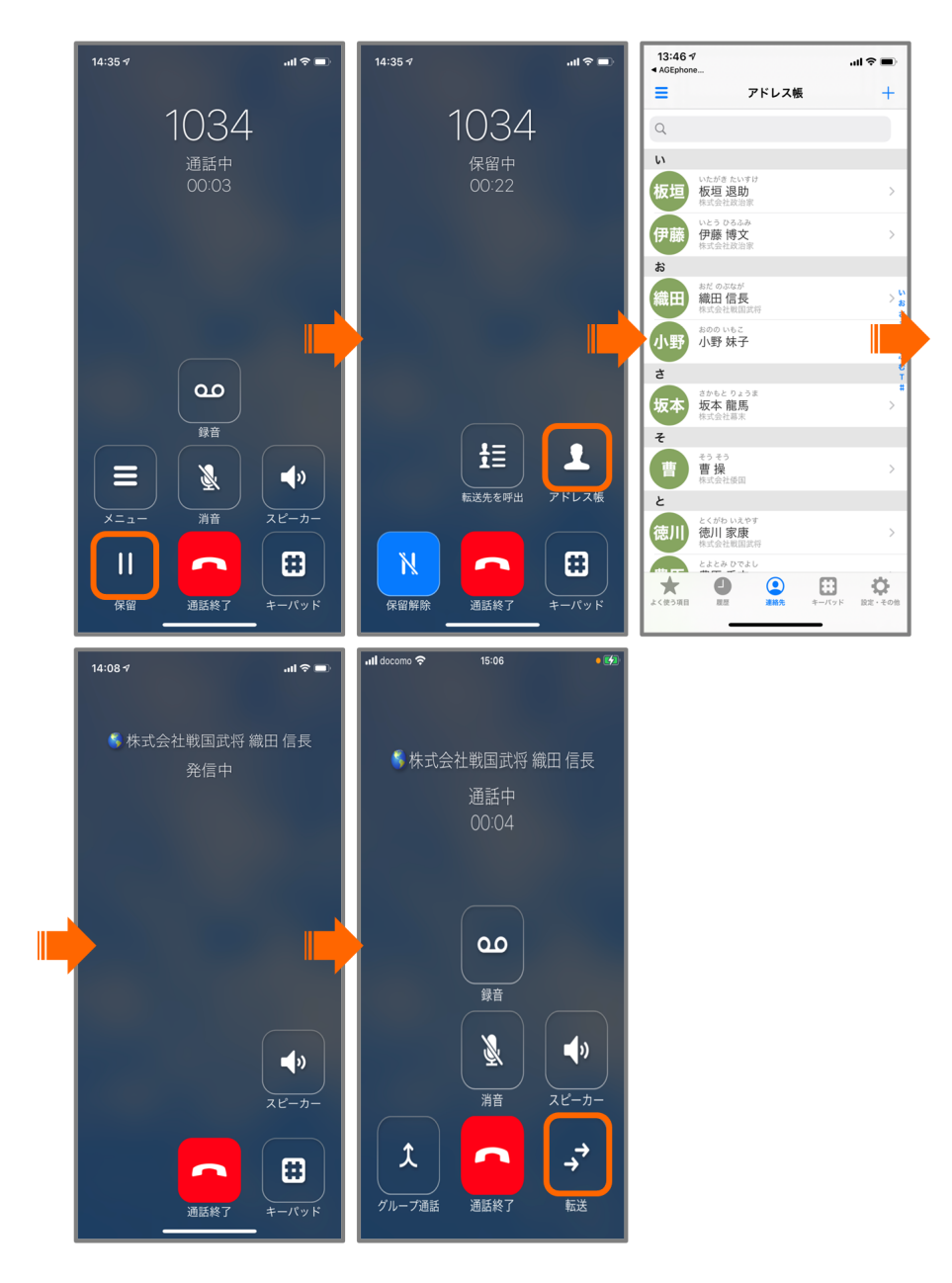

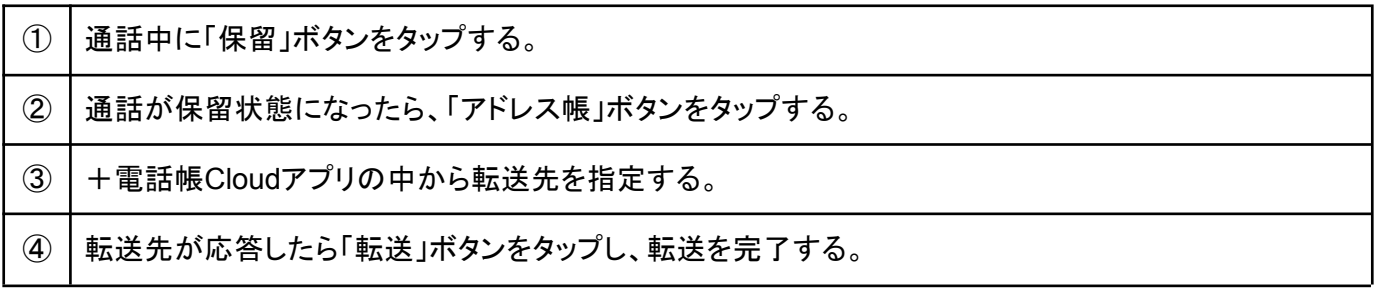

# **3.10.3** 転送操作**(**キーパッド**)**

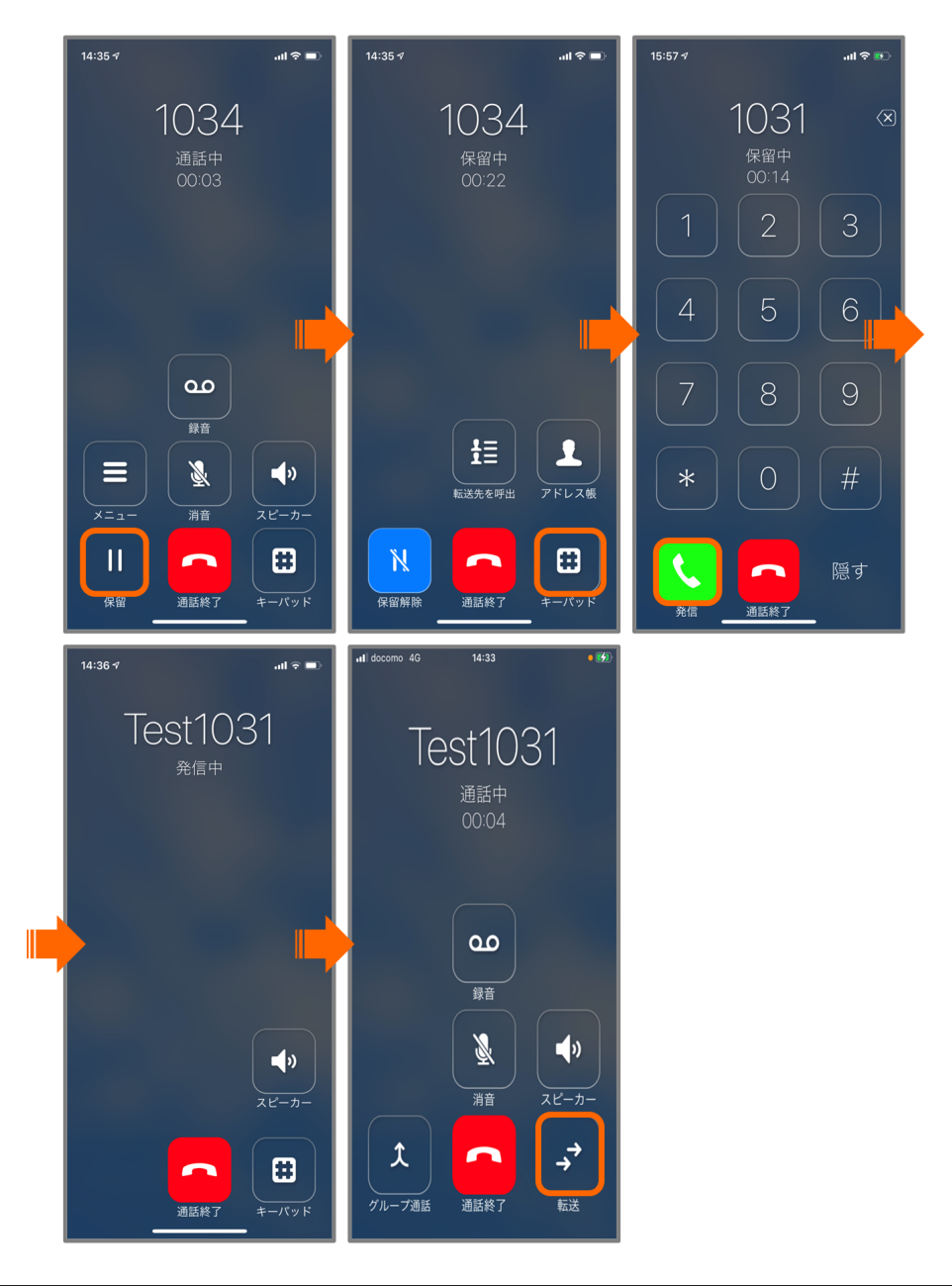

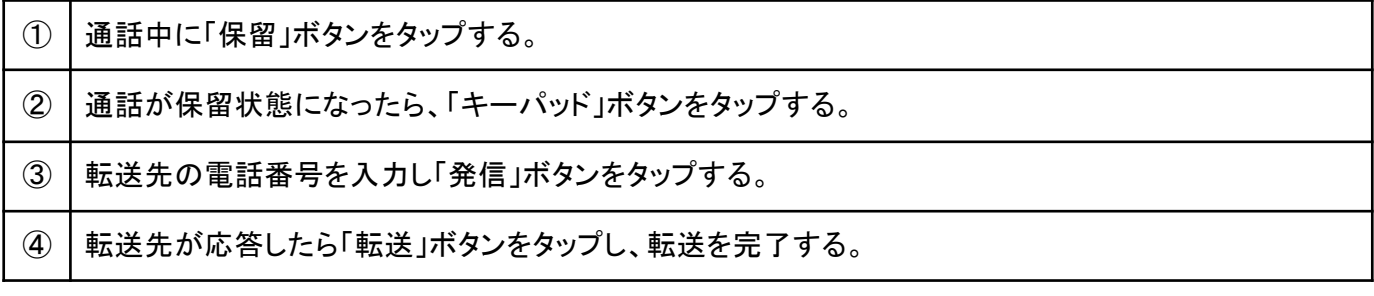

# **4** その他の操作

# <span id="page-47-0"></span>**4.1** よく使う項目の登録

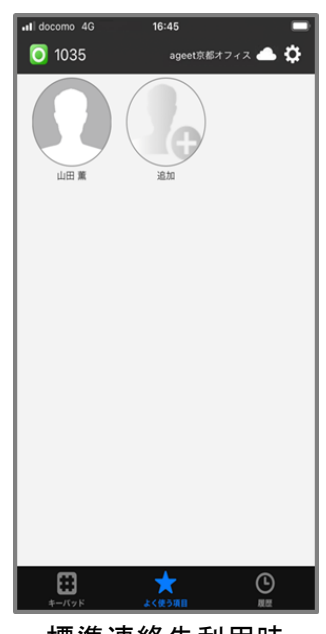

標準連絡先利用時

AGEphone Cloudの画面下の「よく使う項目」をタップし、よく使う項目を表示します。ここにはよくダイヤルする 番号を登録しておくことができます。

追加ボタン きタップし、アドレス帳を表示します。表示するアドレス帳は、2.10 [高度な設定](#page-18-0)の「[アドレス](#page-18-1) [帳ボタン」](#page-18-1)で指定したアドレス帳により異なります。

- デフォルト指定かつ+電話帳Cloudアプリ連携時
- 十電話帳アプリ(推奨)指定時

AGEphone Cloudのよく使う項目タブから+電話帳Cloudアプリを開くため、AGEphone Cloudでよく 使う項目を追加することは不可。また、保留中の転送先候補の表示には非対応。

- PHONE APPLI PEOPLE指定時
- デフォルト指定かつ標準連絡先連携時
- 標準連絡先指定時 追加ボタンよりiPhoneの標準連絡先を開き、よく使う項目を登録可。また、保留中の転送先候補の 表示に対応。

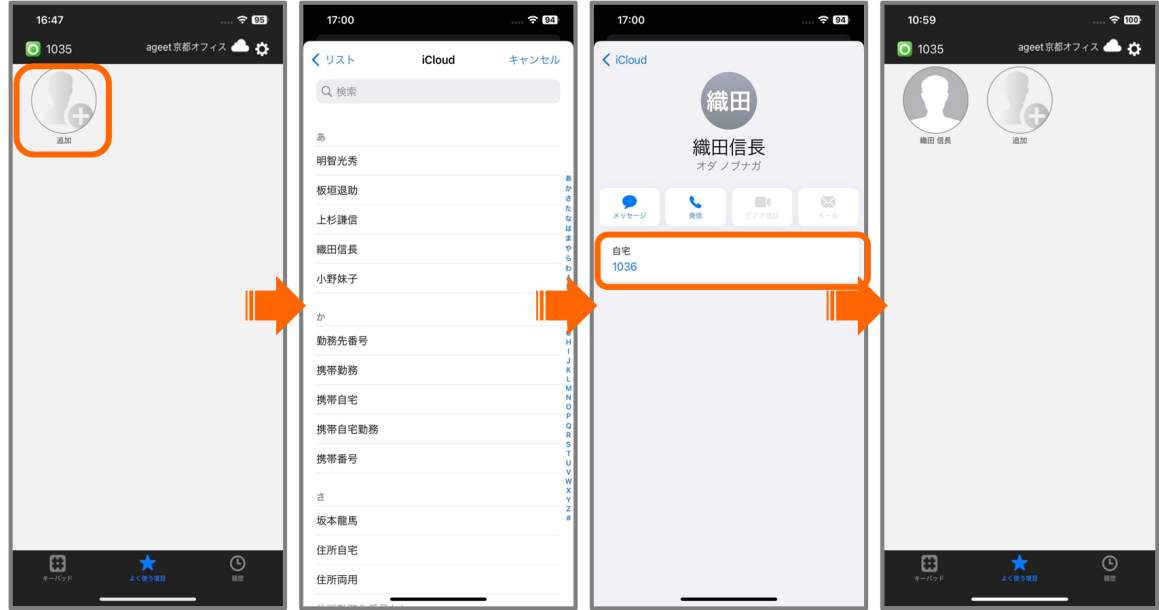

標準連絡先利用時

アドレス帳の中から、追加したい連絡先を選択します。追加された連絡先に画像が登録されている場合は、そ の画像と名前を表示します。追加された連絡先をタップすることで、選択した番号が入力されたキーパッド画 面へ遷移します。

また、よく使う項目に登録された連絡先は、保留中の転送先を呼び出しボタンにより転送先候補としても表示 されます(3.10.1 転送操作([転送先を呼出](#page-42-1))を参照)。

よく使う項目の削除を行う場合は、削除したい連絡先を長押しして、表示されたメニューから「削除」をタップし てください。

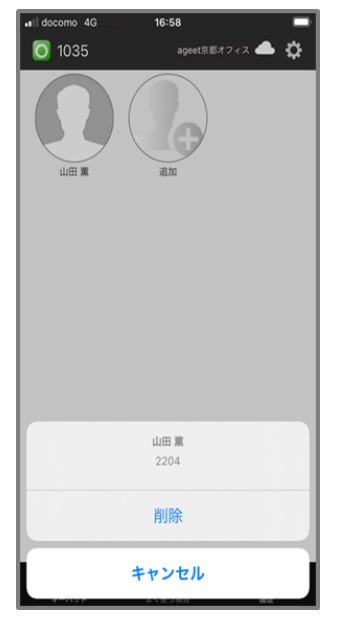

注意事項:+電話帳Cloudアプリと連携している場合は、「よく使う項目」をタップすることで+電話帳Cloudア プリを開きます。+電話帳Cloudアプリ利用時の操作については、+電話帳Cloudアプリのマニュアルをご参 照ください。

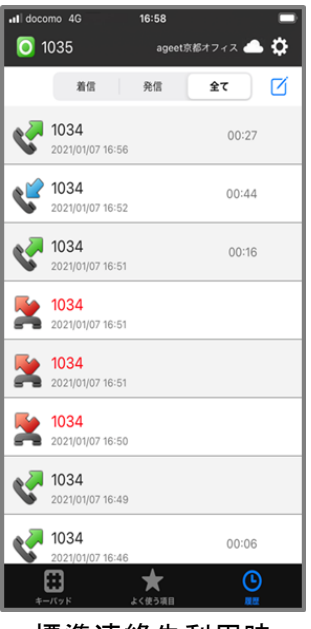

標準連絡先利用時

AGEphone Cloudの画面下の「履歴」をタップすることで通話履歴を表示します。表示する通話履歴は[2.10](#page-18-0) [高度な設定の](#page-18-0)「[アドレス帳ボタン」](#page-18-1)で指定したアドレス帳によって異なります。

- デフォルト指定かつ+電話帳Cloudアプリ連携時
- +電話帳Cloudアプリ(推奨)指定時 AGEphone Cloudの履歴タブから+電話帳Cloudアプリを開くため、AGEphone Cloudで履歴の閲 覧は不可。
- PHONE APPLI PEOPLE指定時 AGEphone Cloudの履歴タブからPHONE APPLI PEOPLEアプリを開くため、AGEphone Cloudで 履歴の閲覧は不可。ただし、プロビジョニングデータによってPHONE APPLI PEOPLE指定時にも AGEphone Cloudで履歴を閲覧することが可能。
- デフォルト指定かつ標準連絡先連携時
- 標準連絡先指定時

AGEphone Cloudで履歴の閲覧が可能。プロビジョニングデータに+電話帳サービスのアカウント情 報が含まれている場合、+電話帳Cloudアプリの有無に関わらず、通話履歴を+電話帳サーバへ書 き込みます。

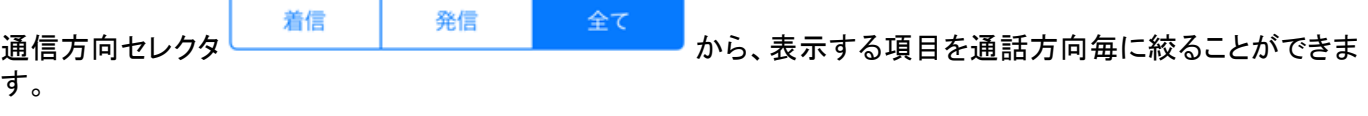

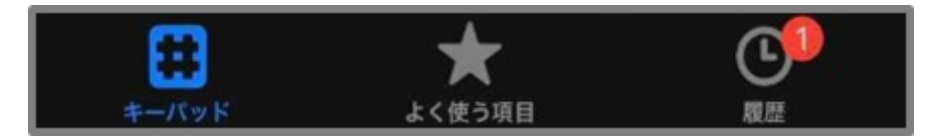

不在着信バッジ 不在着信がある場合、不在着信バッジを履歴のタブに表示します。数字は不在着信の数を 表します。履歴タブを開くことで既読状態になり、バッジは非表示になります。

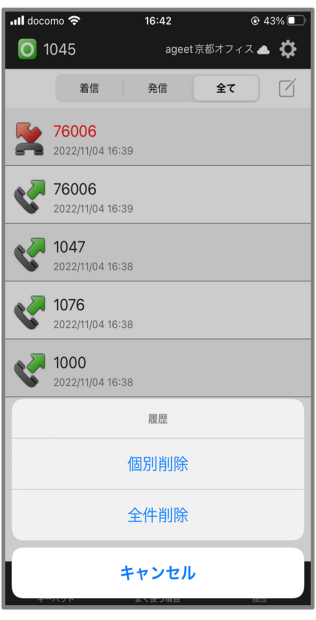

標準連絡先利用時

編集ボタン ■ をタップすることでメニューを表示し、通話履歴の個別削除および全件削除の操作を行えま す。

個別削除 履歴項目が左にスライドし個別削除ボタンを表示します。また、履歴項目を右から左へスワイプす ることで履歴項目の表示が左にスライドし、表示される削除ボタンからも、履歴項目を個別削除することができ ます。

全件削除 履歴項目を全件削除するための確認アラートを表示します。ダイアログを許可すると全件削除を 実行します。

キャンセル メニューを閉じます。

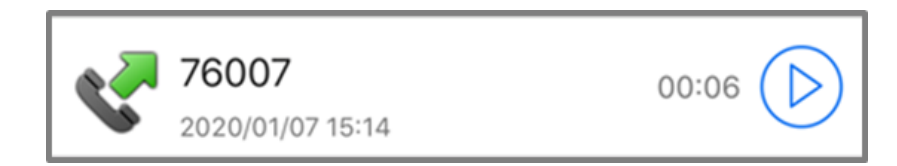

通話方向アイコン 履歴項目の不在着信、着信、発信の状態をアイコンで表示します。

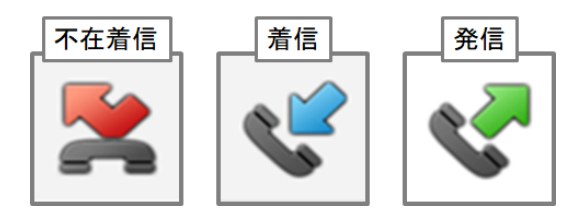

表示名 通話相手の表示名を表示します。

履歴項目作成日時 履歴項目が追加された日時を表示します。

通話時間 通話開始から終了までの時間を表示します。

[通話録音再生](#page-53-0) 録音ファイルがある場合に再生ボタン → が表示されます。詳細は4.2.3 通話録音再生を ご確認ください。

**4.2.2** 履歴長押し時のメニュー

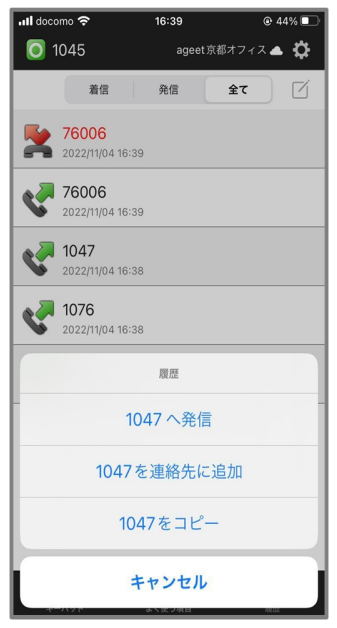

標準連絡先利用時

**XXX**へ発信 長押しを行った履歴の番号へ発信を行います。

連絡先に追加 端末の連絡帳を開きます。番号を新規追加もしくは追加したい既存の連絡先を選択できま す。

**XXX**をコピー 長押しを行った履歴の番号をコピーします。

キャンセル メニューを閉じます。

その他 次の項目に関しては表示されるメニューが限定されます。 ・発ユーザの通知拒否:『非通知』『この項目を削除』『キャンセル』 ・公衆電話発信:『公衆電話』『この項目を削除』『キャンセル』 ・サービス競合:『表示圏外』『この項目を削除』『キャンセル』 ・サービス提供不可:『表示圏外』『この項目を削除』『キャンセル』 ・(ナンバーディスプレイ契約OFF時):『不明』『この項目を削除』『キャンセル』

#### <span id="page-53-0"></span>**4.2.3** 通話録音再生

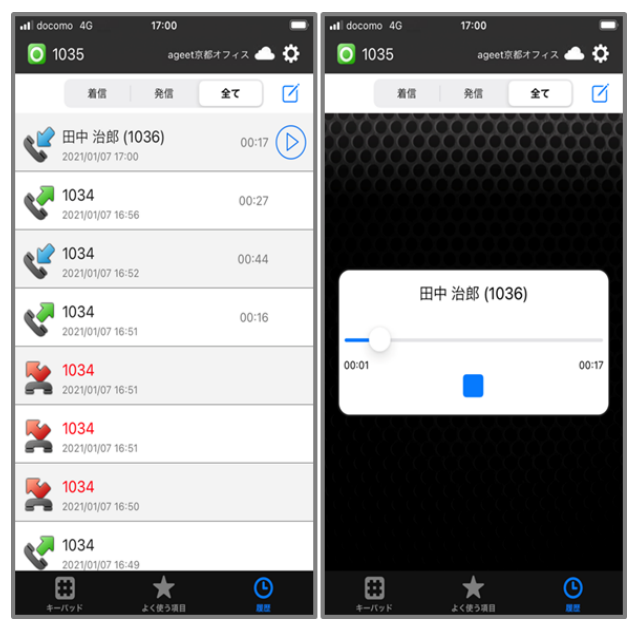

標準連絡先利用時

2.10 [高度な設定画面](#page-18-0)において[通話録音](#page-19-0)が有効の場合、通話開始時に自動的に通話音声を録音します。ま た、3.5 [通話接続時](#page-34-0)の[通話録音よ](#page-34-1)り通話を録音した場合にも、録音された音声は履歴画面右横に設けられ

た再生ボタン<sup>(D)</sup>から再生が可能です。

再生ボタン 録音ファイルを再生します。

停止ボタン 録音ファイルの再生を停止します。

プログレスバー プログレスバーをドラッグすると再生中の録音ファイルの中で、再生する箇所を変更できま す。

### **4.2.4** 録音ファイルを共有

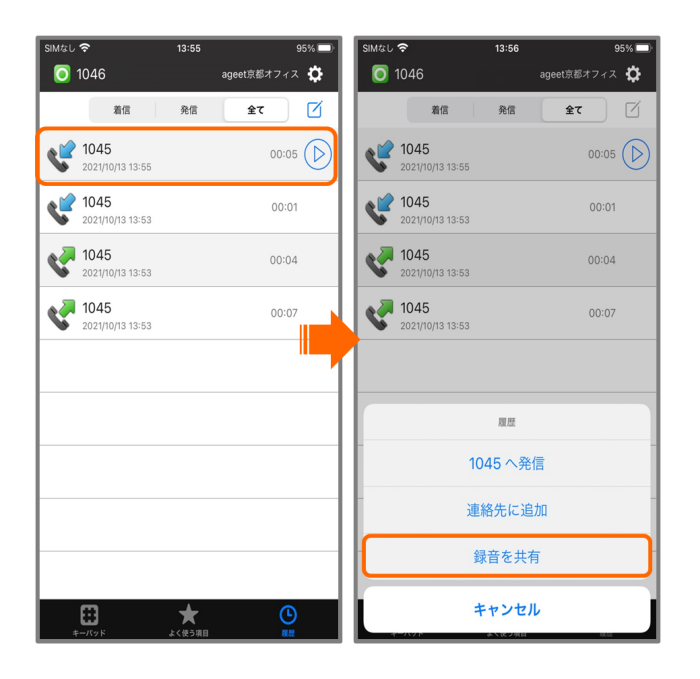

録音ファイルを保持する履歴を長押しして表示するメニューから、録音ファイルを共有することができます。

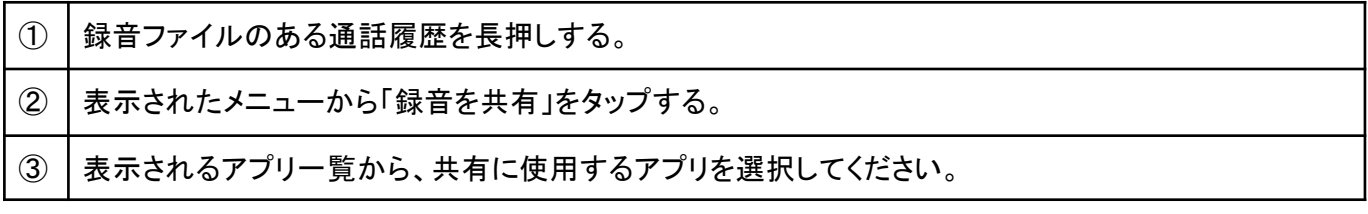

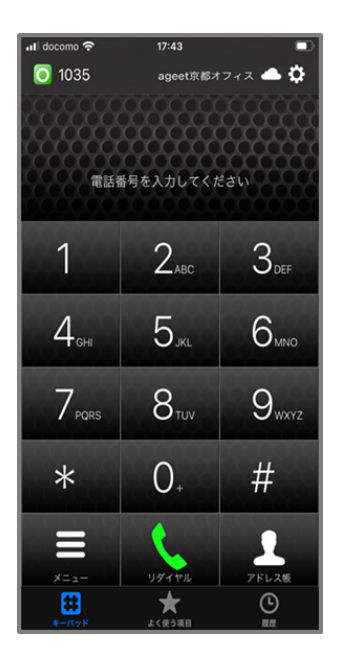

キーパッド画面のキーパッドで 2000 を長押しすることで、ログ機能が有効になります。

 $2_{\text{\tiny ABC}}$ を長押しすることで、ログ機能が無効になります。

ログを取得する場合は、まずログ機能を有効にした上で問題等を再現し、その後に 3dm を長押しすると、 ログ一覧画面が表示されます。

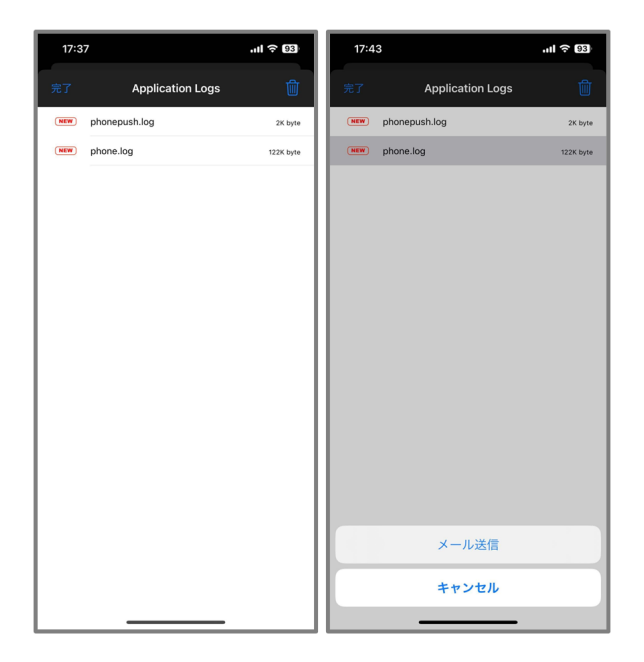

ログが表示されたらログをタップし、実行する操作を指定します。

メール送信 メール送信画面を開き、取得したログを添付ファイルとして送信します。

キャンセル メニュー画面を閉じます。

## **4.4 iPad**での利用

本アプリ(Ver1.2.0以降)はiPadにも正式対応しています。なお、ハードウェアキーボードにも対応しています。

#### キーパッドタブ利用イメージ:

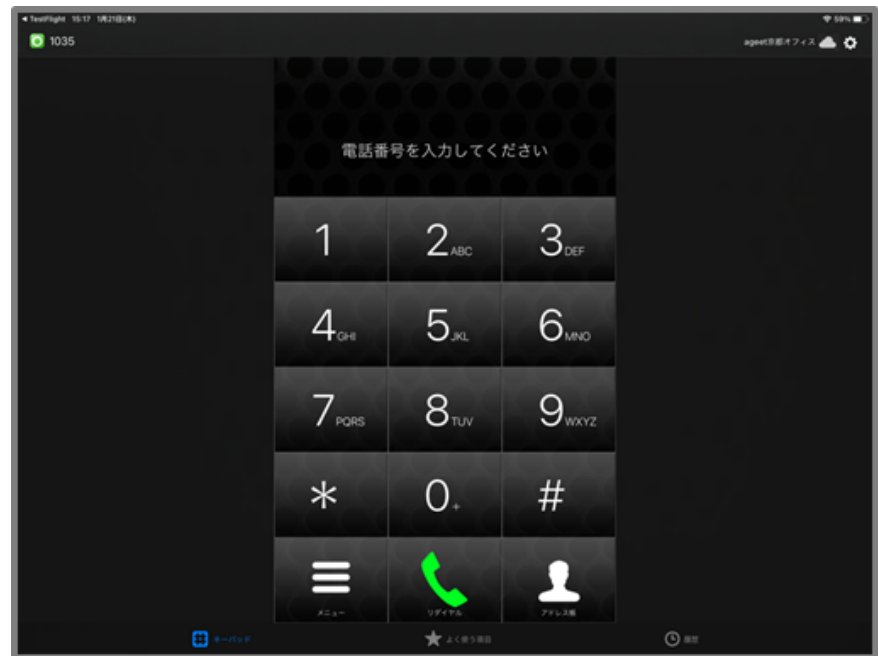

よく使う項目タブ利用イメージ:

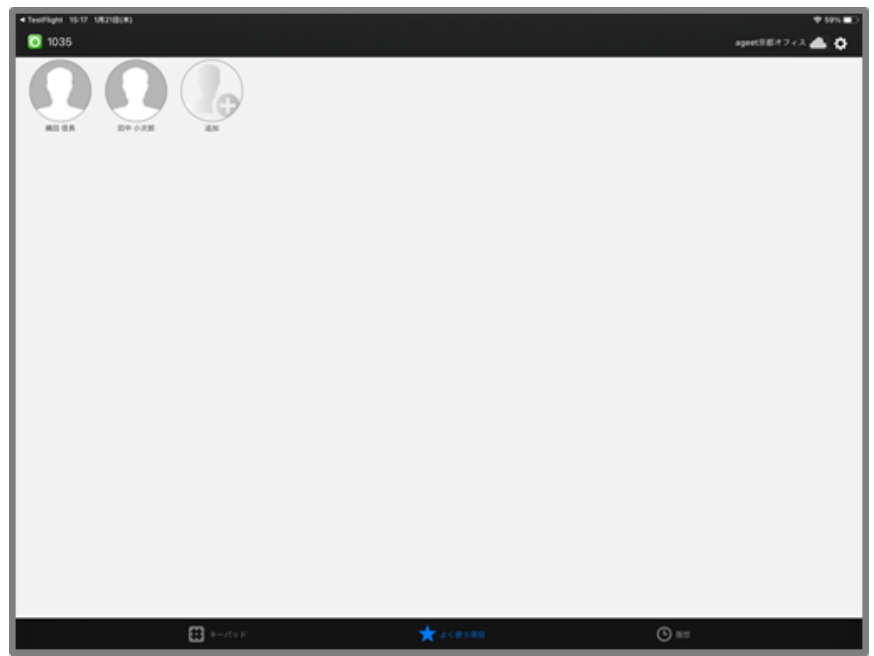

#### 履歴タブ利用イメージ:

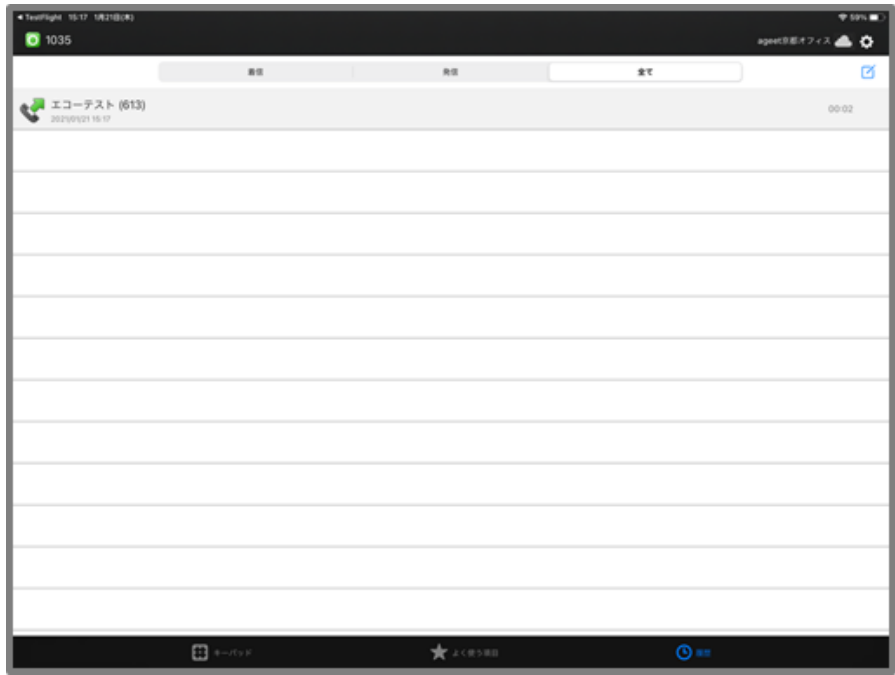

#### **Web**タブ利用イメージ:

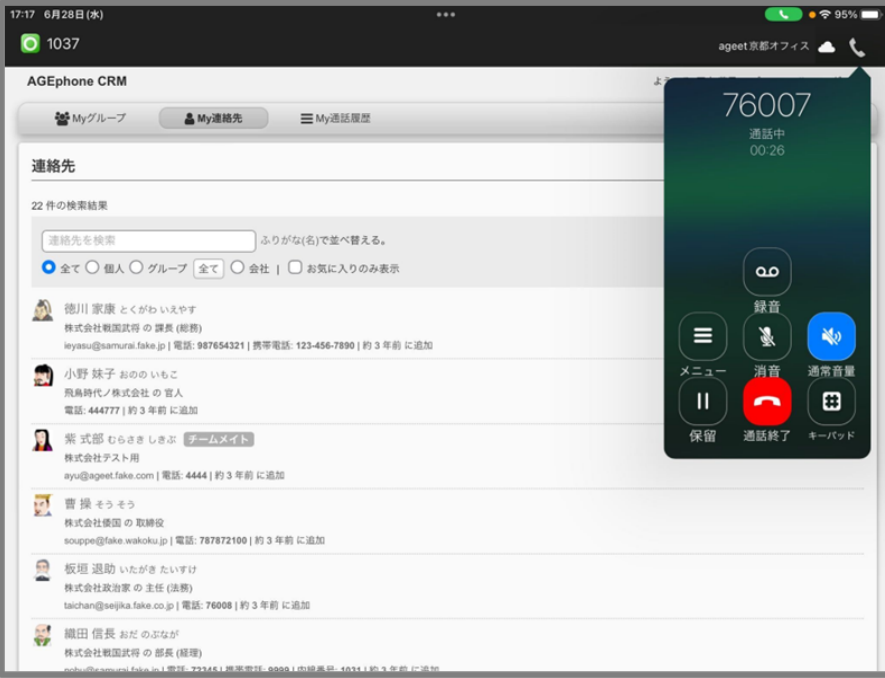

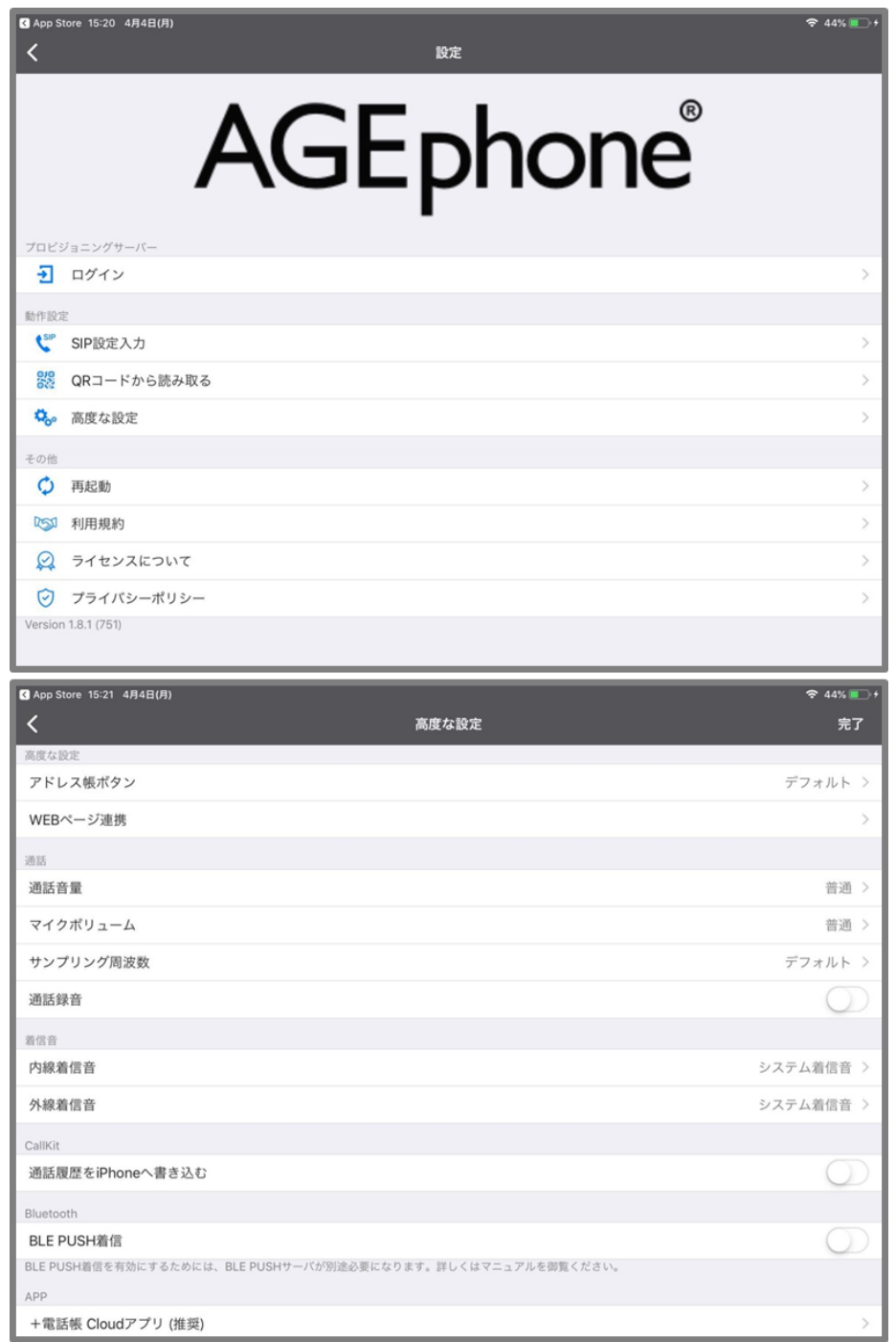

iPadでご利用の場合、設定画面からSIP設定や高度な設定を変更した際は、右上の「完了」ボタンをタップして 設定を保存してください。

Ver1.6.4以降では、マルチタスク機能にも対応しています。

**Slid Over**利用イメージ:

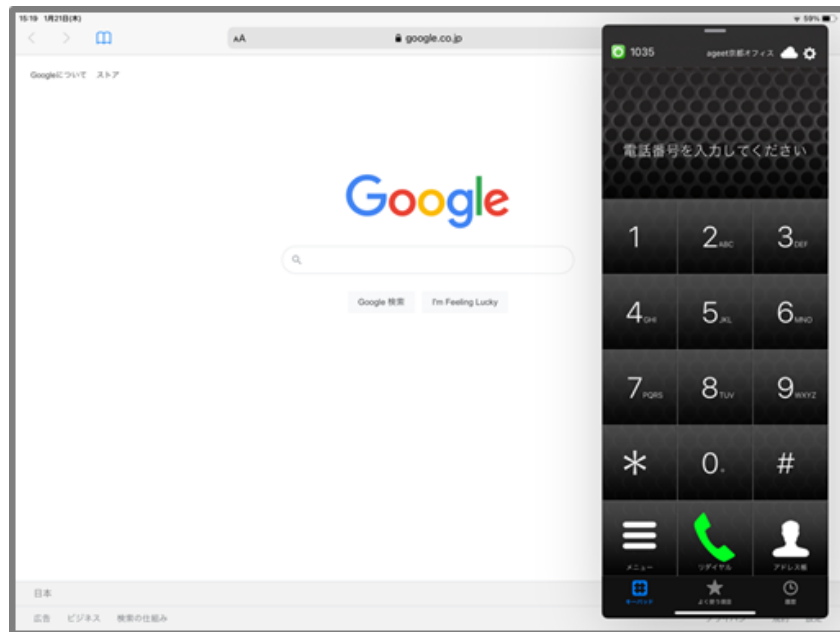

#### **Split View**利用イメージ:

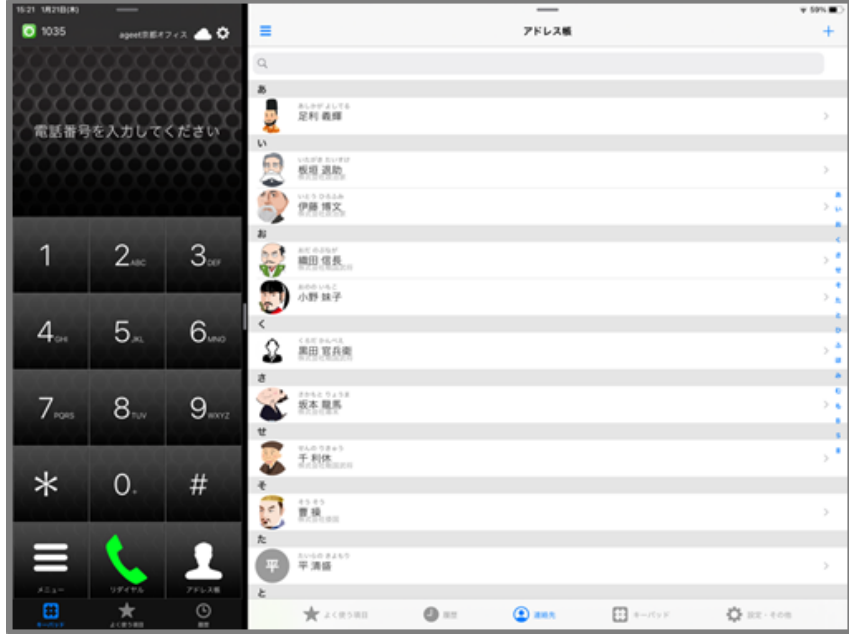

※マルチタスク機能のご利用には、iPadがその機能に対応している必要があります。ご利用のiPadがマルチ タスク機能に対応している事をお確かめください。

## **4.5.1 AGEphone Cloud**での発信を有効にする

PHONE APPLI PEOPLEアプリとAGEphone Cloudを連携させるためには、PHONE APPLI PEOPLE側でも 設定が必要です。連携させたいPHONE APPLI PEOPLEのアカウントでサーバにログイン後、次の手順で発 信設定を有効にしてください。

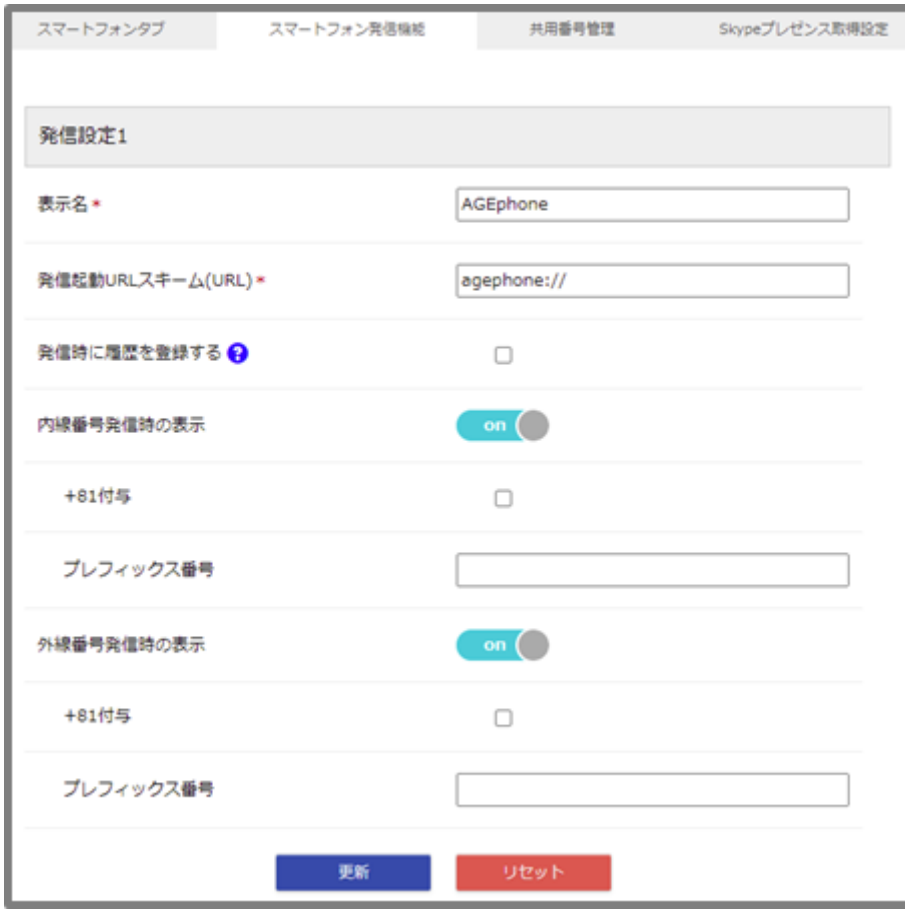

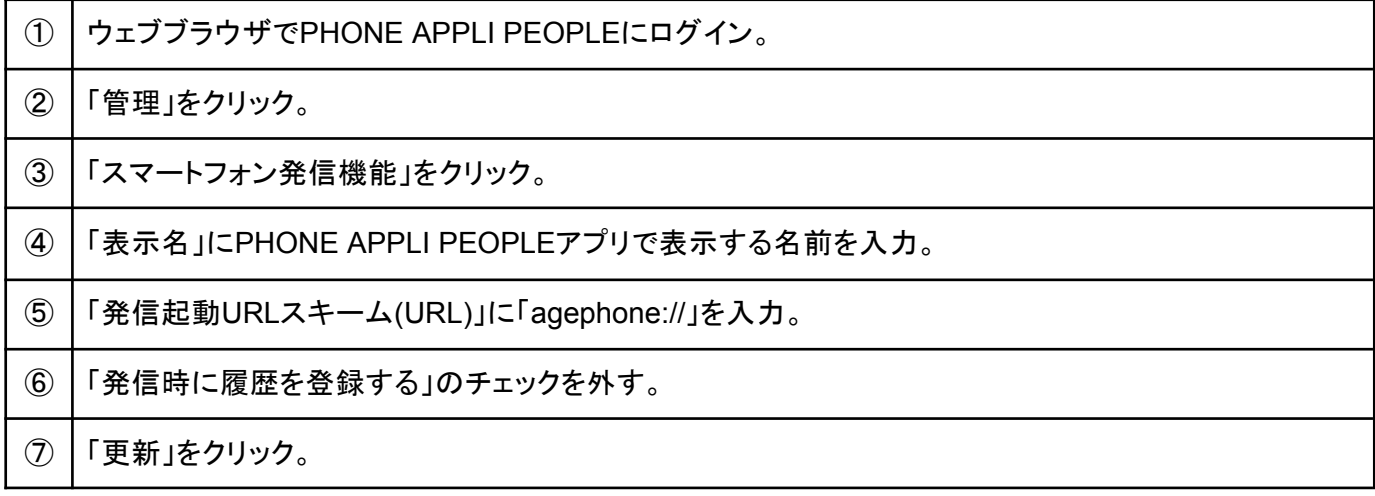

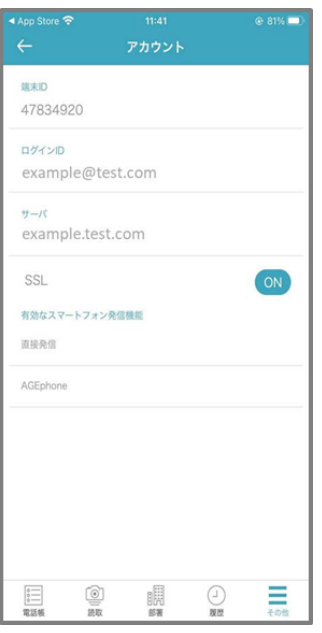

PHONE APPLI PEOPLEアプリの「その他」タブ>有効なスマートフォン発信機能に表示されていれば設定完 了です。

## **4.5.2** 着信時に名前を表示する

「AGEphone Cloud」で着信時に、PHONE APPLI PEOPLE側で登録している連絡先を表示するためには、端 末側とPHONE APPLI PEOPLE側で次の設定が必要となります。

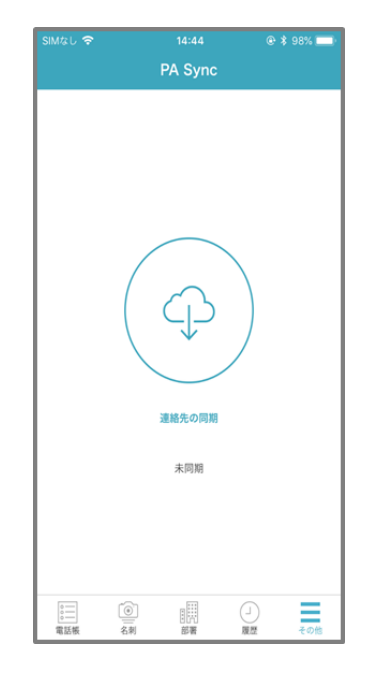

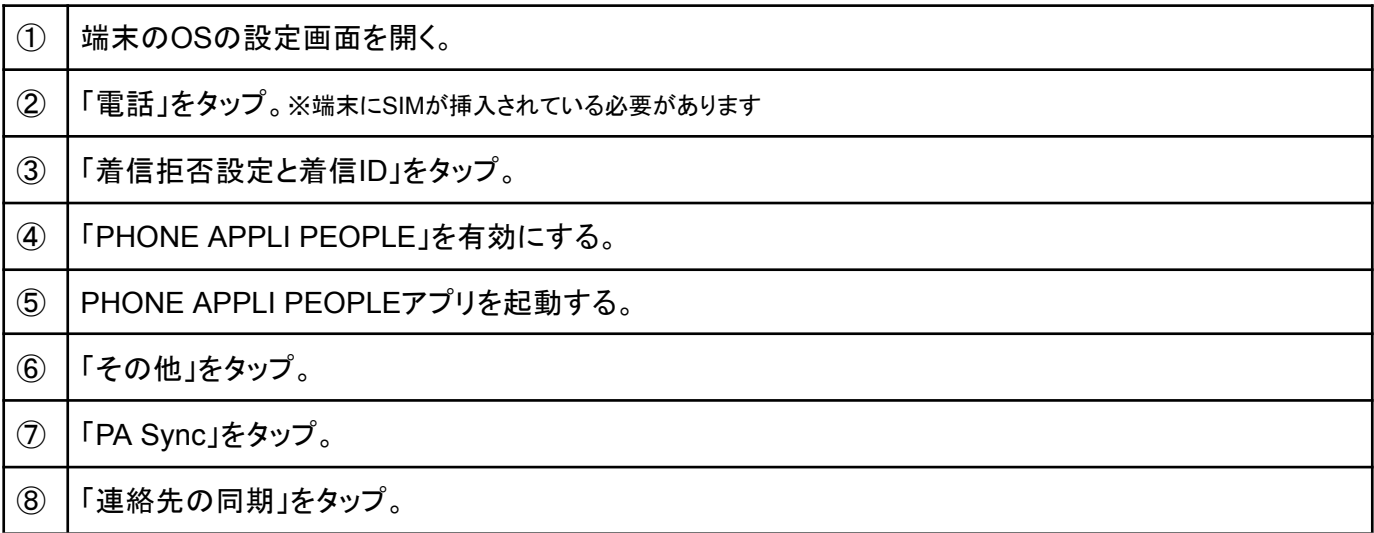

# <span id="page-64-0"></span>**4.6** ウィジェットにショートカットキーを追加する

3.6.2 [パーク保留を解除するや](#page-37-0)、3.7 [ピックアップ](#page-38-0)など、待機中のキーパッド画面のメニューボタンの項目 をiPhone端末のウィジェットに追加する場合は、以下の手順にて設定を行ってください。

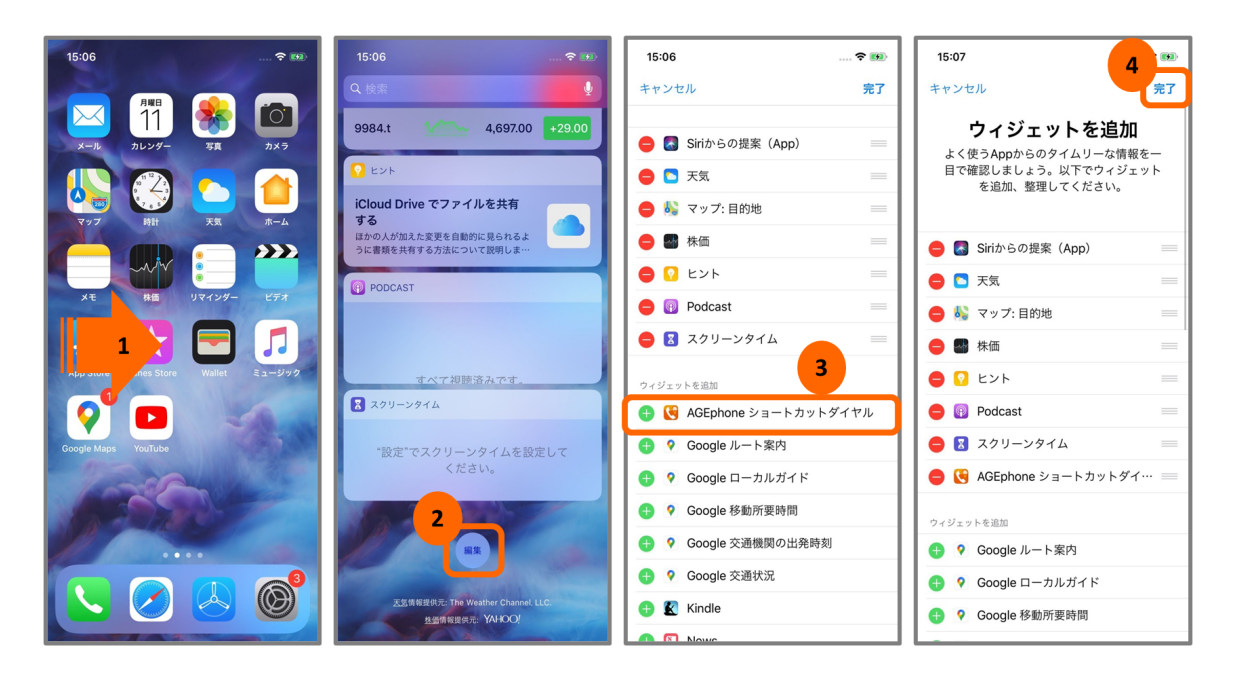

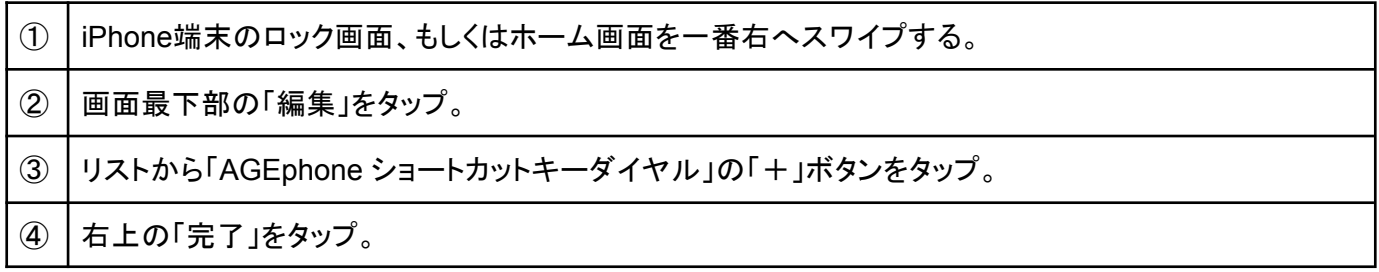

上記の手順が完了すると、ウィジェットにAGEphone Cloudアプリのショートカットキーが追加されます。各 ショートカットキーをタップすることで、AGEphone Cloudアプリを起動して発信を試みます。

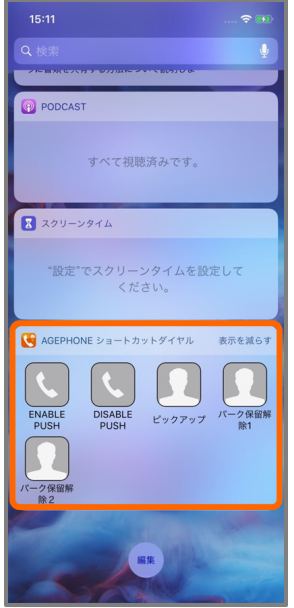

「\*」や「#」が含まれている場合は、受話器のアイコンで表示します。

それ以外は画像キャッシュがあればサムネイル画像を表示します。画像キャッシュがなければ、連絡先のシ ルエットアイコンで表示します。

ショートカットキーの表示数は2列で表示できる範囲までとなります。

# **4.7** 通話会議を行う

通話が2つ接続されている状態で、通話画面から通話会議を行うことができます。

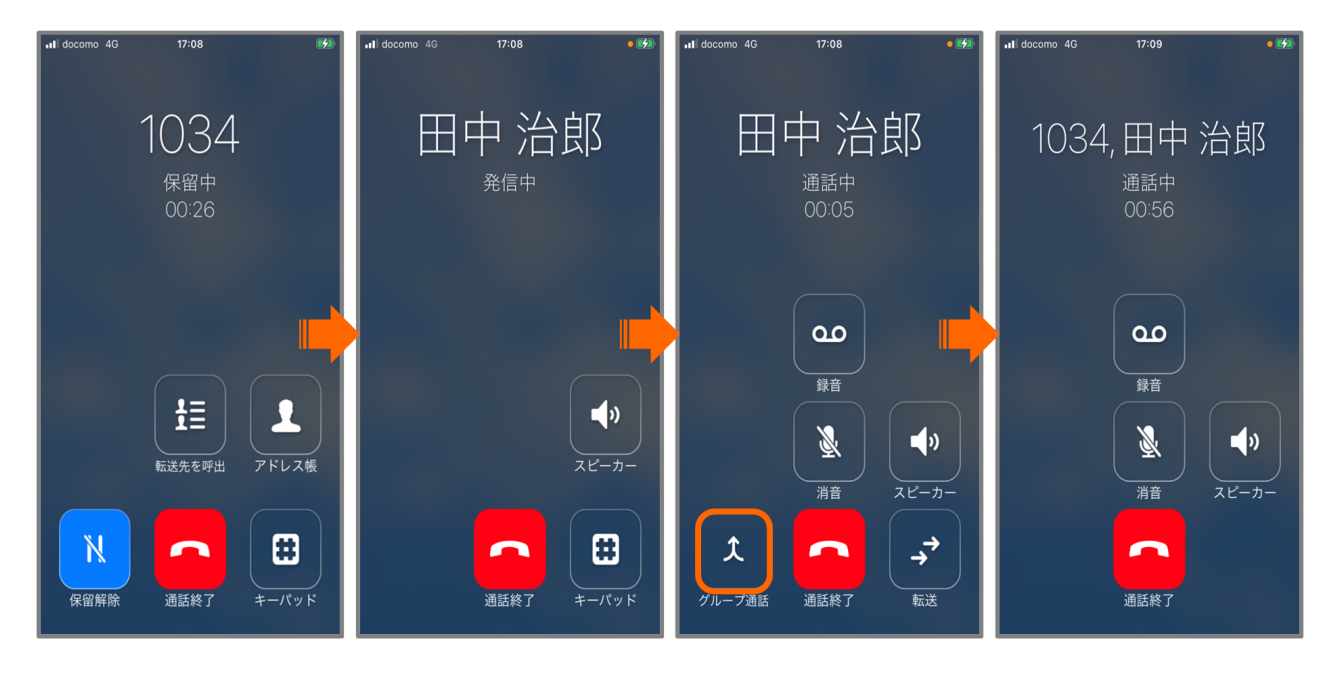

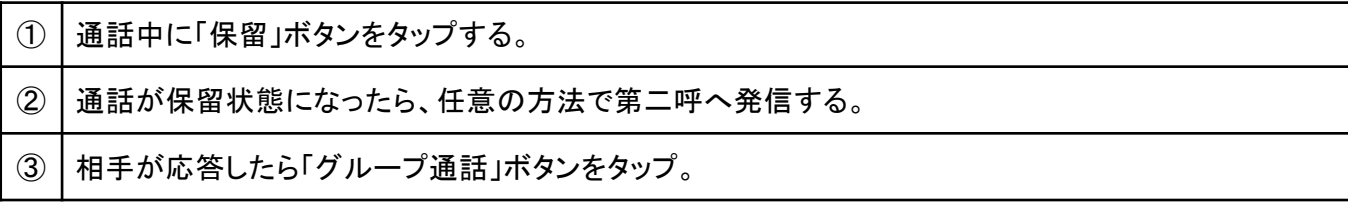

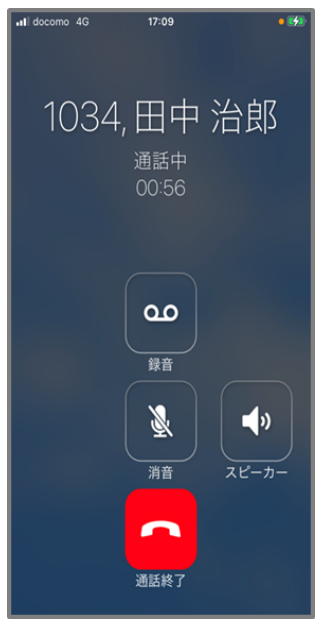

通話会議画面(ホスト側)

「通話終了」ボタンをタップすることで、通話会議を終了します。ゲスト側のどちらかが通話を切断した場合、 残ったゲストとの通話画面へ遷移します。

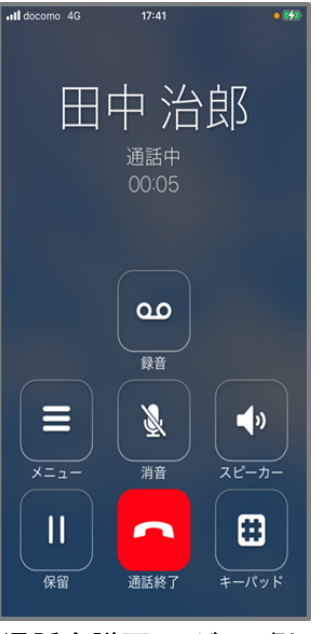

通話会議画面(ゲスト側)

「通話終了」ボタンをタップすることで、通話会議から退出します。ホスト側が通話を切断した場合、通話会議 が終了し、待機画面へ遷移します。

## **4.8** アクション**URL**

待機時、着信時、発信時、通話開始時、切断時、それぞれのタイミングでWEBサービスと連携することがで きます。

※ご利用には、IP電話サービスプロバイダーへお申し込みいただく必要がございます。

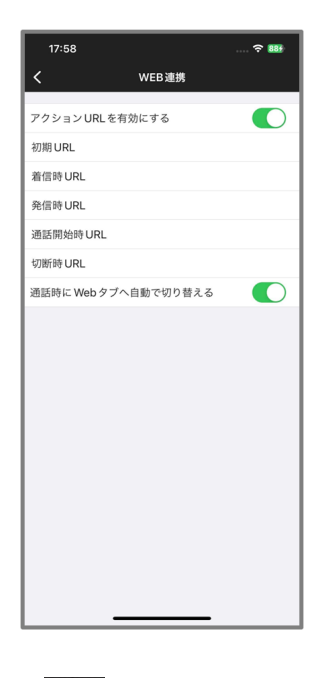

AGEphone Cloudの画面右上の設定ボタン めら[、設定画面](#page-13-0)を表示します。アクションURLがご利用いた だける場合、WEBページ連携メニューが表示されます。

アクション**URL**を有効にする 有効にすることで、初期**URL**、着信時**URL**、発信時**URL**、通話開始時**URL**、切 断時**URL**に設定しているURLと、それぞれのタイミングで連携できるようになります。

初期**URL** AGEphone Cloudが待機状態(通話が接続されていない状態)の時に、Webタブで表示するURL を入力します。

着信時**URL** AGEphone Cloudが着信した時に、Webタブで表示するURLを入力します。

発信時**URL** AGEphone Cloudで発信した時に、Webタブで表示するURLを入力します。

通話開始時**URL** AGEphone Cloudで通話を接続した時に、Webタブで表示するURLを入力します。

切断時**URL** AGEphone Cloudでの通話が終了した時に、Webタブで表示するURLを入力します。

通話時に**Web**タブへ自動で切り替える 有効にすることで、アクションURLが動作した時に自動でWebタブへ 切り替わります。アクション**URL**を有効にするが有効の場合にのみ、設定値が反映されます。

※Webタブを表示している状態で設定画面を開いた場合、本設定の値に関わらず設定画面は自動で閉じら れます。

URLでパラメータとして使えるのは次の5つです。

相手の**ID**(番号)…%rid% 相手の名前(連絡先名または表示名<sup>3</sup>)…%rname% 自分の**ID**(番号)…%lid% 自分の名前...%lname% **Call ID**…%callid% Call IDとは、通話ごとにユニーク(一意)になるIDのことで、通話を識別する際に利用できます。

着信時にその相手の番号をGoogleで調べたいときは、「<https://www.google.co.jp/search?q=%rid%>」としま す。 名前で調べる場合は「<https://www.google.co.jp/search?q=%rname%>」とします。検索に使用する値の優先 順位は、次の通りです。

(優先順)

- 連絡先に登録されている名前
- 相手のSIPアカウントの表示名
- 相手のユーザID

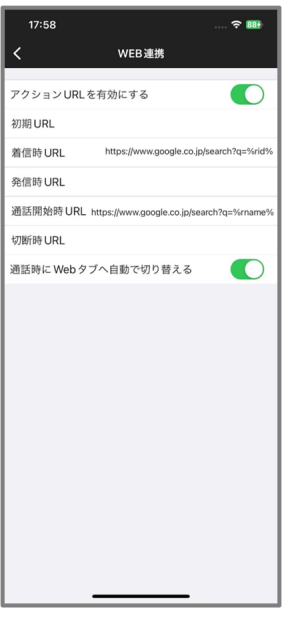

例えば上記のような設定にすれば、着信した時には相手の番号で検索し、通話開始時には相手の名前(アド レス帳に登録されている連絡先名または表示名)で検索することができます。

<sup>3</sup> SIPパケットに表示名が含まれている場合に限ります。

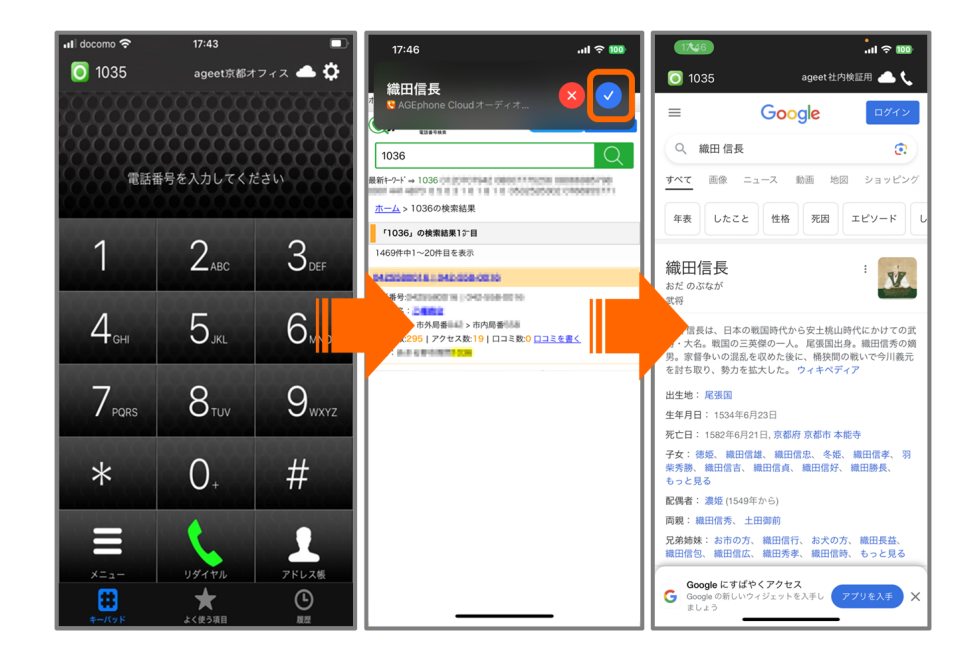

※URLの一部に日本語を利用する場合はURLエンコードを行ってください。ただし、URL中にパラメータを指 定する場合はそのパラメータはエンコードを行わないでください。

例: 期待するURL

https://www.example.com/param?電話番号=%rid%&お客様名=%rname%

設定画面に入力するURL

https://www.example.com/param?%E9%9B%BB%E8%A9%B1%E7%95%AA%E5%8F%B7=%rid%&% E3%81%8A%E5%AE%A2%E6%A7%98%E5%90%8D=%rname%

## **4.8.1 Web**タブで通話をコントロールする

通話が接続されると、Webタブの画面右上の設定ボタン および が、電話ボタン くちゃ変化します。Webタブで 通話を保留したり切断したりするには、電話ボタン くる をタップして、通話画面を表示します。

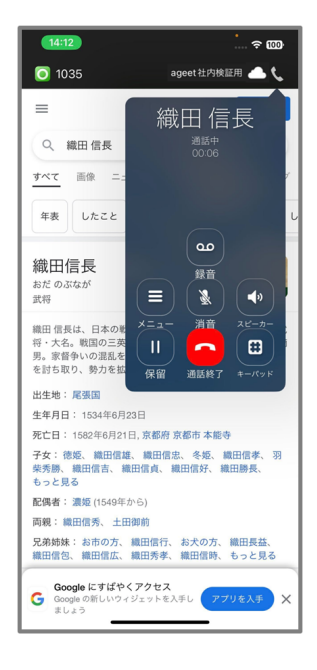

通話画面を閉じるには、通話画面以外の箇所をタップします。

※Webタブの通話画面では、保留中の[アドレス帳ボタンは](#page-39-0)表示されません。
## **5** お問い合わせ先

株式会社ageet(アギート)のサポートセンター <https://www.ageet.com/contact> までお願いいたします。お電話 でのサポートは受け付けておりませんので予めご了承ください。

モバイル内線アダプタをご利用のお客様:

モバイル内線アダプタをご利用のお客様は、工事会社様もしくは販売店様へお問い合わせいただきますよ うお願い申し上げます。

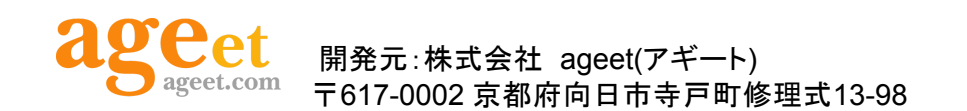

© 2023 ageet Corporation